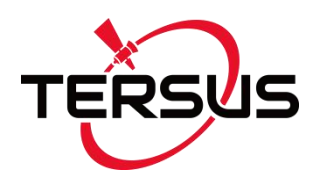

**User Manual**

Version V1.2-20210628

# **User Manual For Tersus TC20 Controller**

**©2021 Tersus GNSS Inc. All rights reserved.**

#### **Sales & Technical Support:**

sales@tersus-gnss.com & support@tersus-gnss.com More details, please visit www.tersus-gnss.com

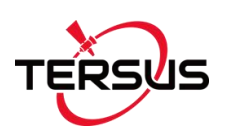

## <span id="page-1-0"></span>**Table of Content**

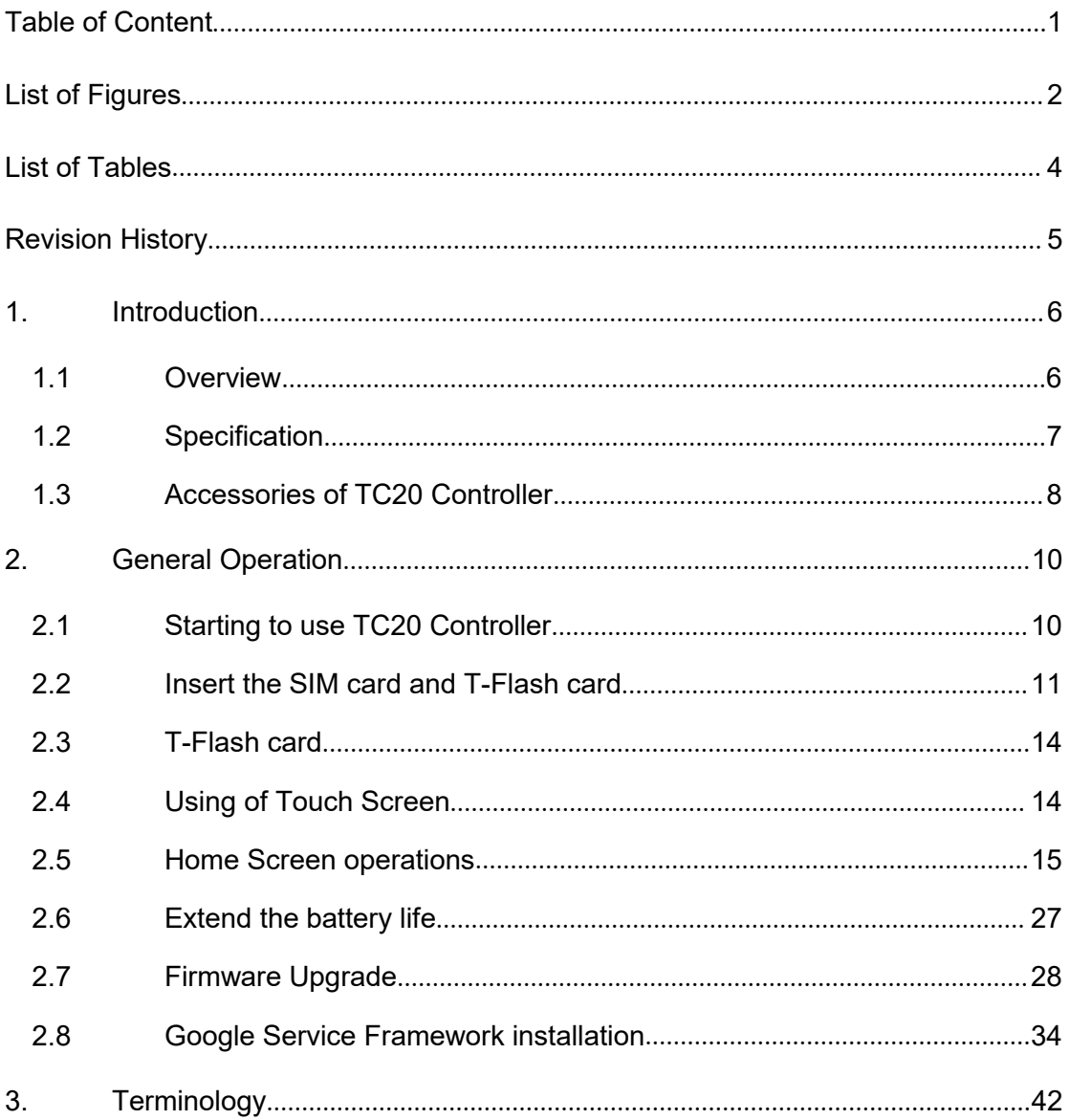

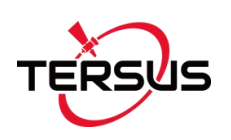

## <span id="page-2-0"></span>List of Figures

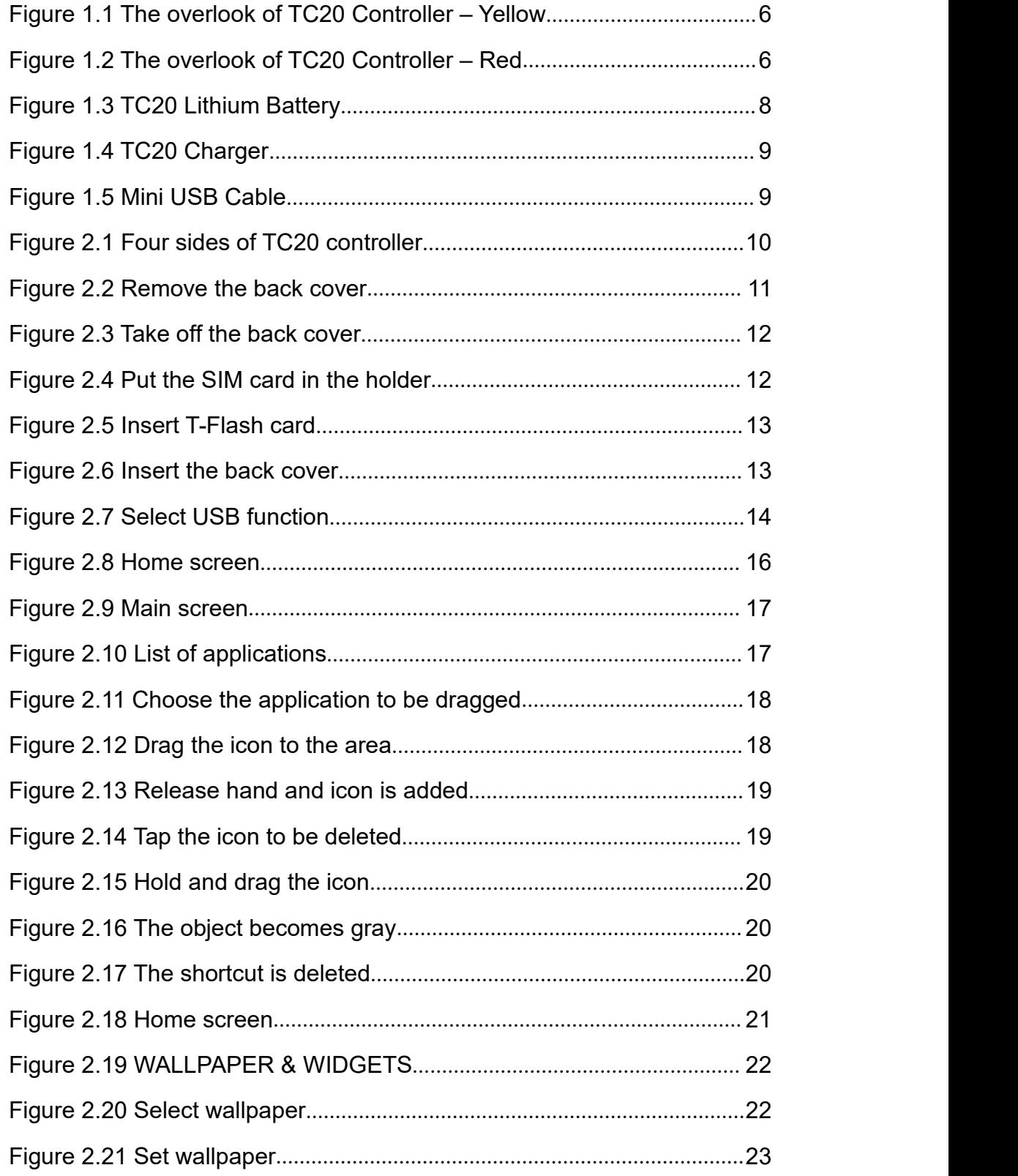

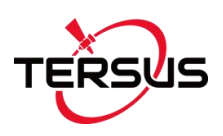

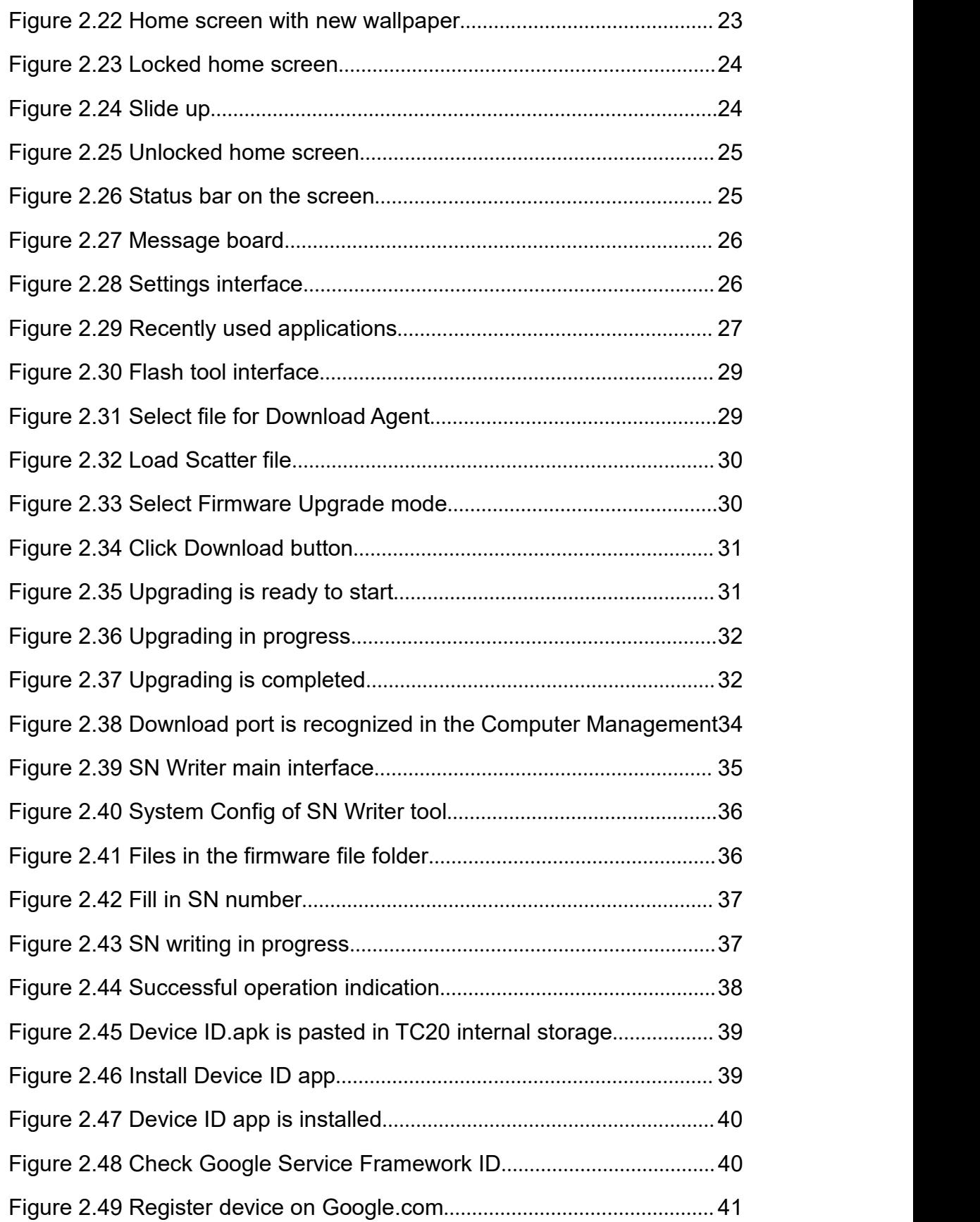

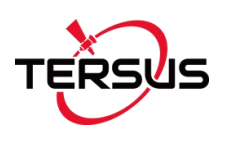

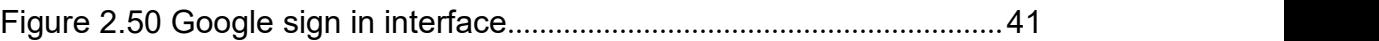

## <span id="page-4-0"></span>List of Tables

Table 1 TC20 technical specification[................................................................](#page-7-1)7

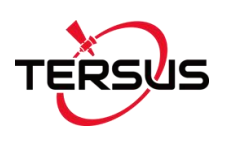

## <span id="page-5-0"></span>Revision History

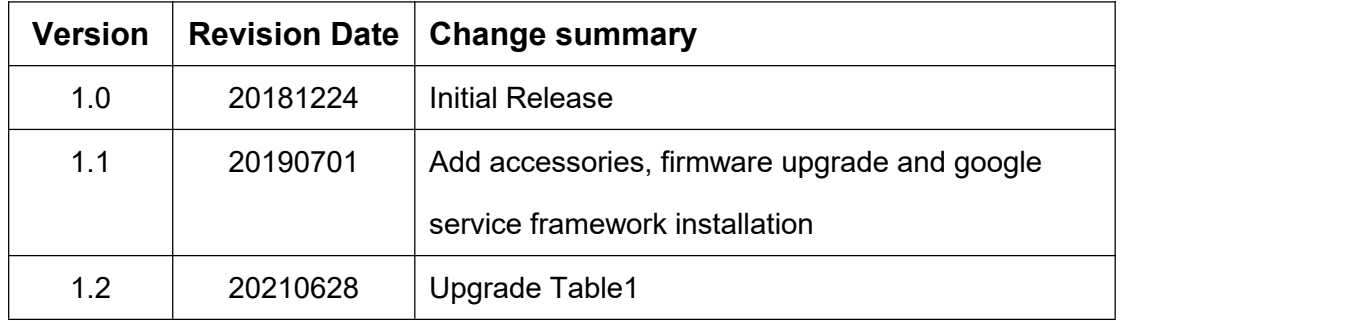

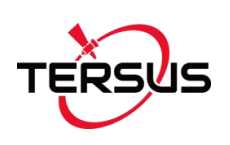

## <span id="page-6-0"></span>1. Introduction

This chapter mainly introduces the overview and specification of the Tersus TC20 Controller.

### <span id="page-6-1"></span>1.1 Overview

The Tersus TC20 Controller is a rugged smart controller with design of 4.3'' touch screen and an alphanumerical keypad. Equipped with powerful processor, it is perfect to adapt with Tersus Survey software. With professional IP67 rating, it is robust and reliable for harsh operating conditions.

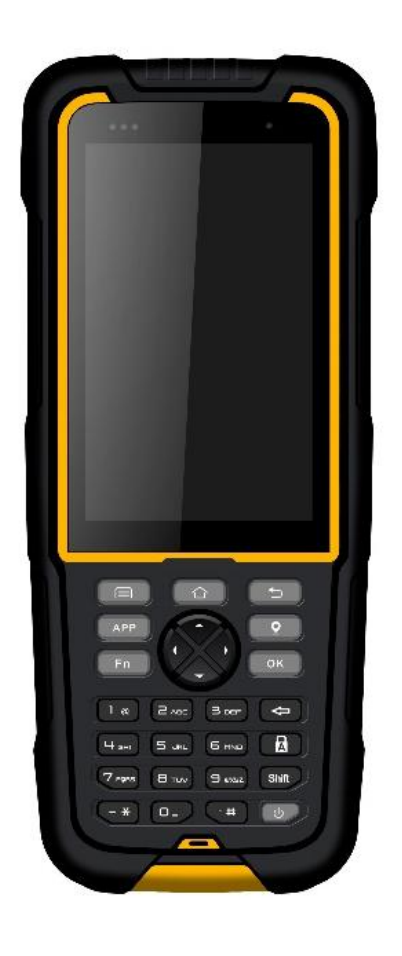

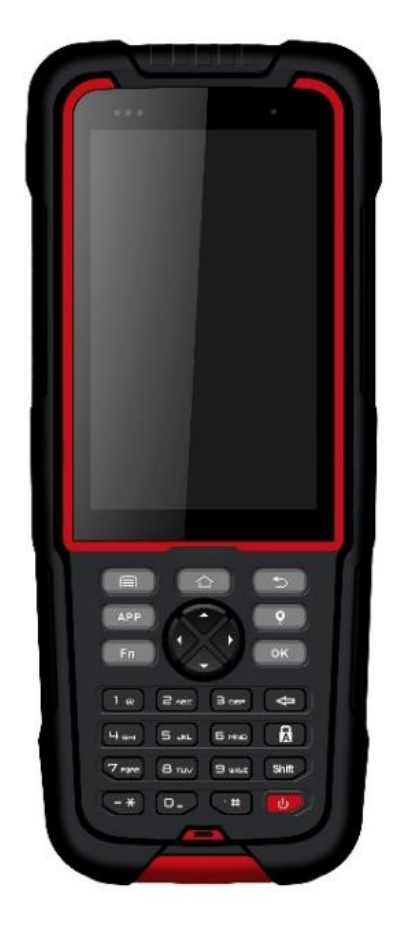

Figure 1.1 The overlook of TC20 Controller -

Figure 1.2 The overlook of TC20 Controller –

Yellow

Red

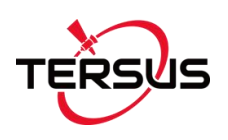

## <span id="page-7-0"></span>1.2 Specification

#### <span id="page-7-1"></span>Table 1 TC20 technical specification

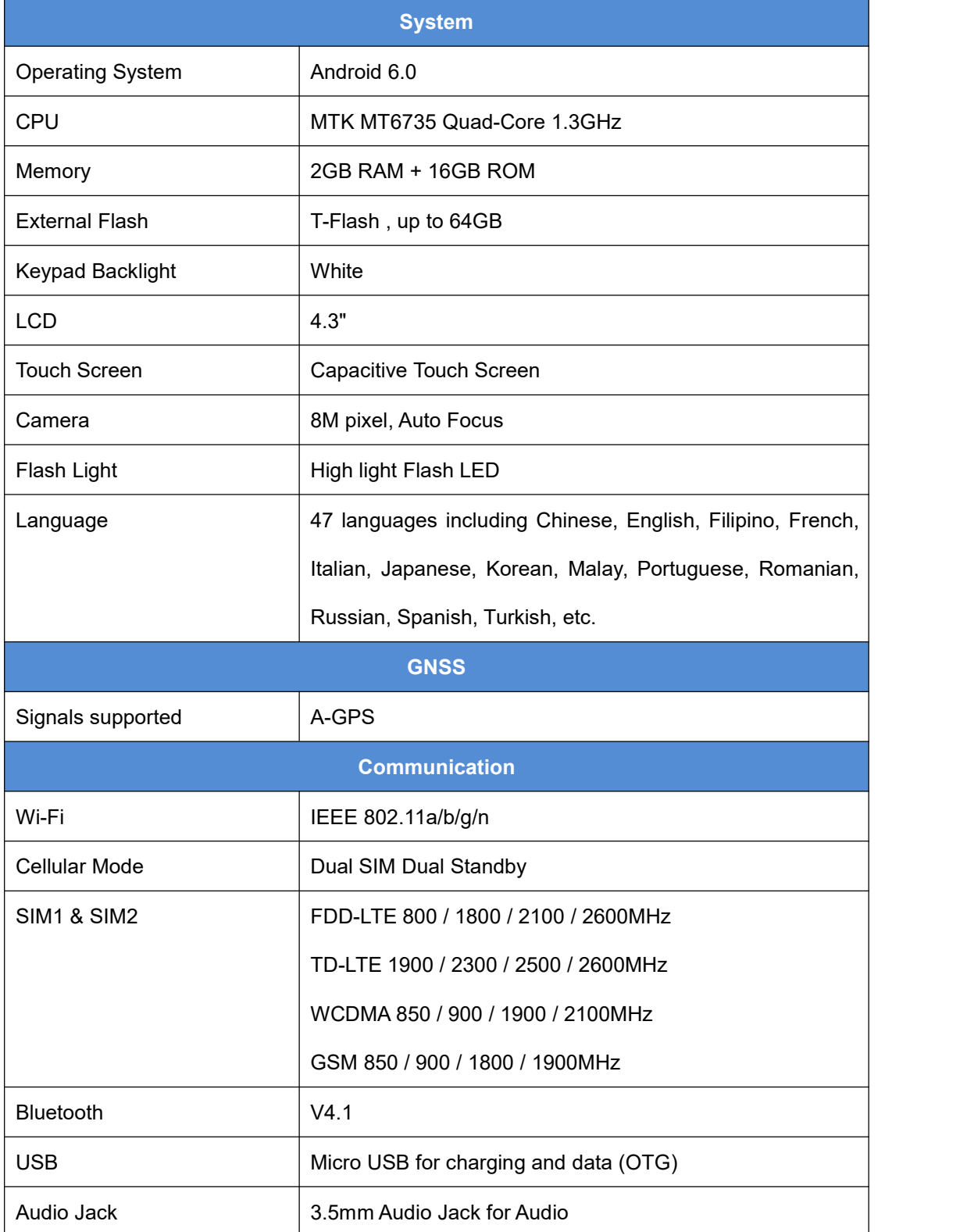

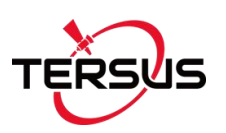

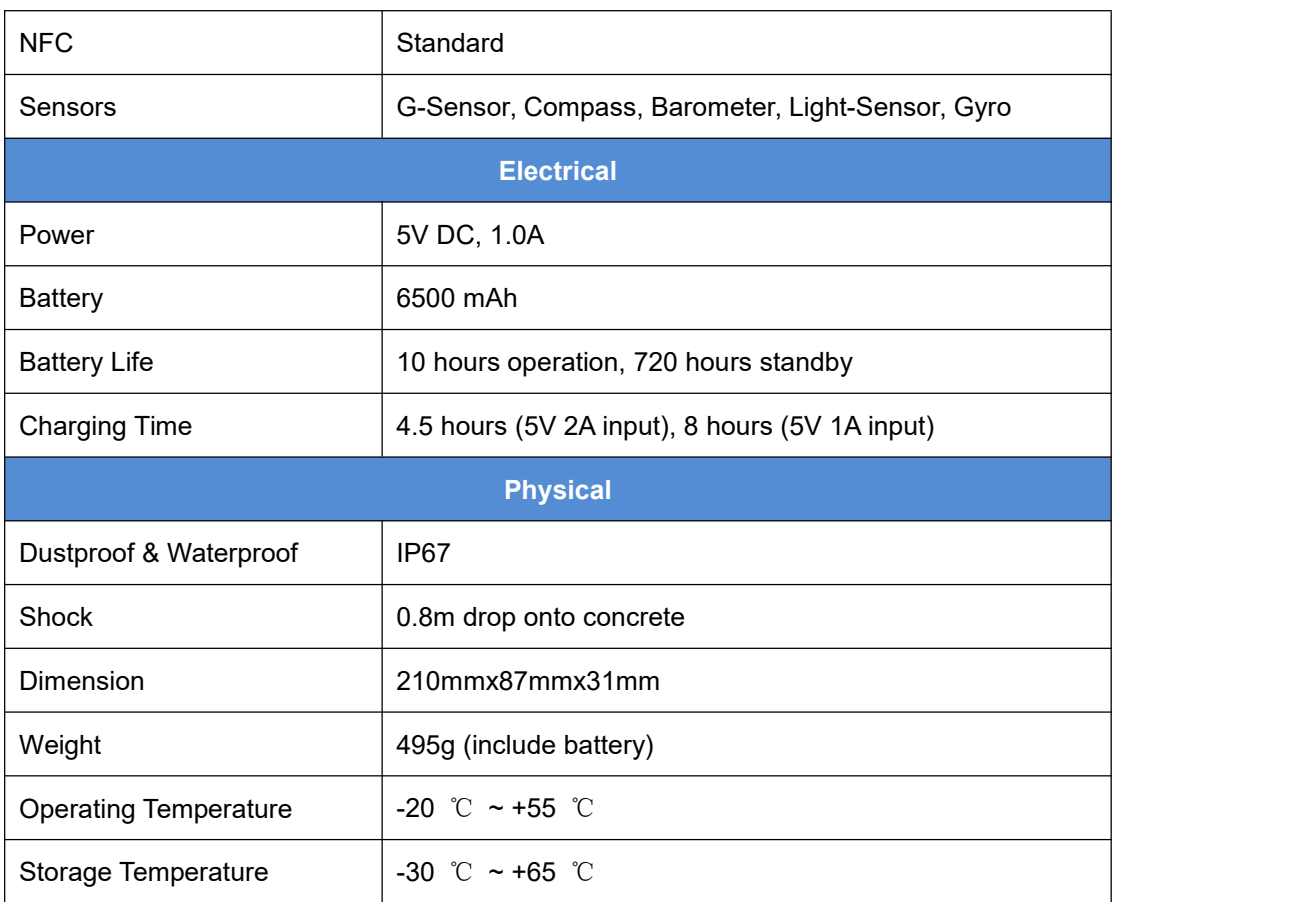

## <span id="page-8-0"></span>1.3 Accessories of TC20 Controller

The accessories of TC20 Controller are listed below.

TC20 Lithium Battery (3.7V/6500mAh)

<span id="page-8-1"></span>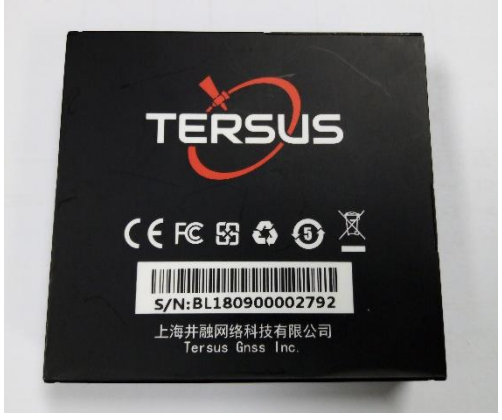

Figure 1.3 TC20 Lithium Battery

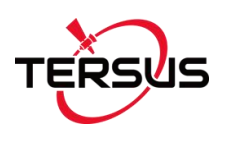

#### TC20 Charger (5V/1A)

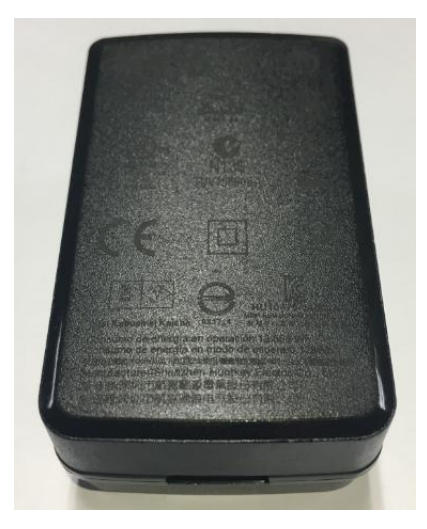

Figure 1.4 TC20 Charger

#### Mini USB Cable

<span id="page-9-0"></span>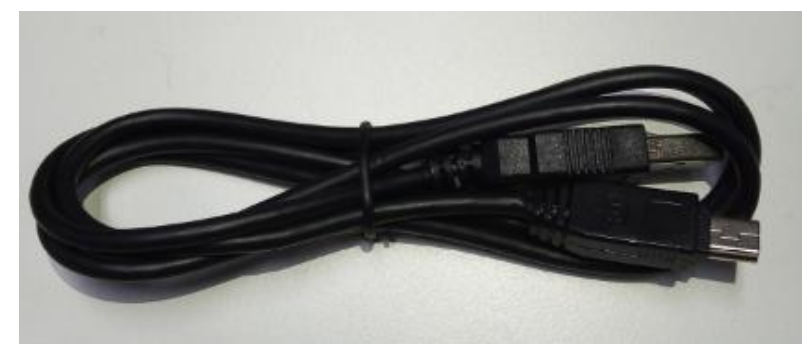

Figure 1.5 Mini USB Cable

Functions: 1. Connect to the USB port of computer for data downloading;

<span id="page-9-1"></span>2. Connect to the charger to charge TC20 controller.

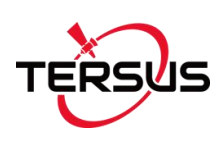

## <span id="page-10-0"></span>2. General Operation

This chapter introduces how to use Tersus TC20 Controller.

### <span id="page-10-1"></span>2.1 Starting to use TC20 Controller

**Power on:** Press and hold the power button for 3 seconds

**Power off:** Press and hold the power button for 3 seconds, select 'power off' in the menu option.

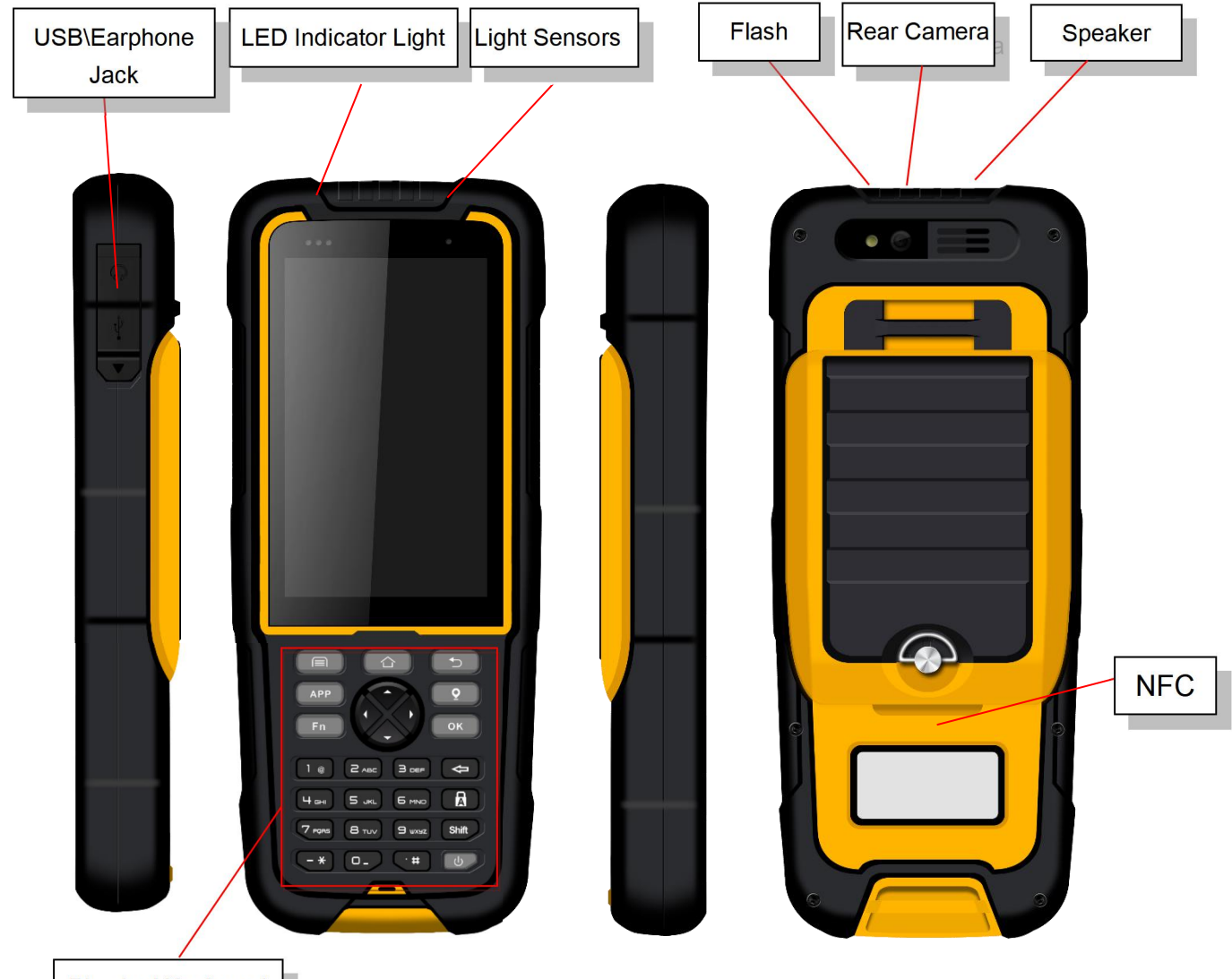

**Physical Keyboard** 

Figure 2.1 Four sides of TC20 controller

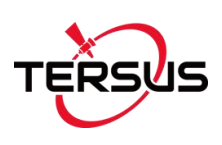

**Menu Key:** Select to show the available menu in current screen.

**Home Key:** Return to home screen. To view recentapplication, press and hold the home key.

**Back Key:** Return to previous screen.

**Volume Key:** Adjust the volume of the sound.

**Reset Key:** Shut down the controller when controller is abnormal.

**Camera Key:** Short press to enter camera in home screen. Long press the key to open torch

## <span id="page-11-0"></span>2.2 Insert the SIM card and T-Flash card

1. **Remove the back cover**: Loosen the screws on the back side – to rotate the screws anti-clockwise until open the bake cover as shown in Figure 2.2.

<span id="page-11-1"></span>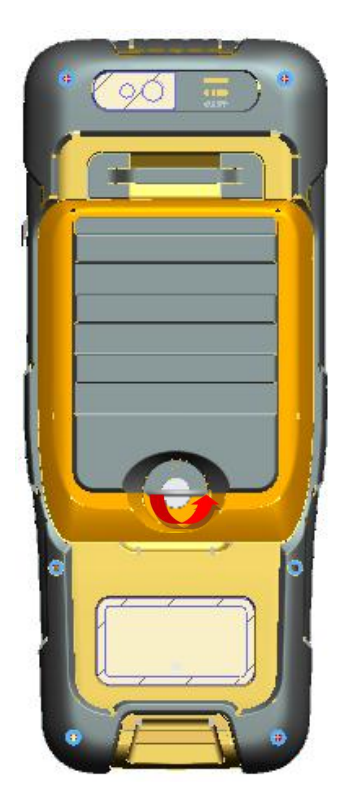

Figure 2.2 Remove the back cover

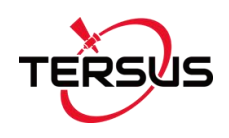

2. **Take off the back cover**: Remove the back cover by lifting it up from the bottom part as shown in Figure 2.3.

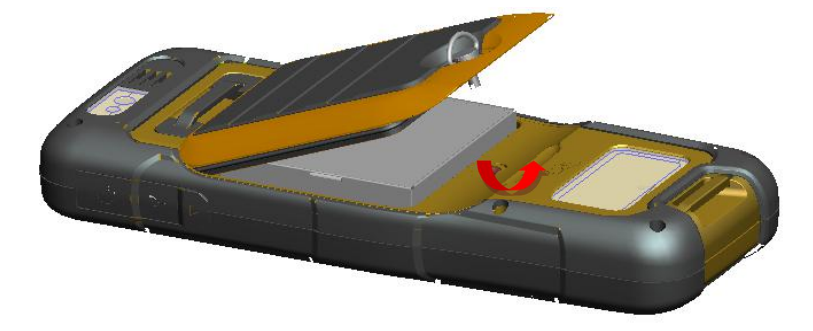

Figure 2.3 Take off the back cover

3. **Put the SIM Card in the holder**: Put the SIM card into the slottouching the SIM contacts of the controller as shown in Figure 2.4.

<span id="page-12-0"></span>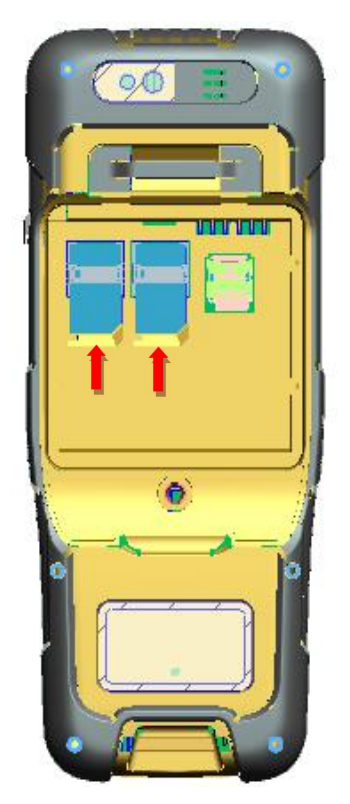

Figure 2.4 Put the SIM card in the holder

<span id="page-12-1"></span>4. **Insert T-Flash card**: Open T-Flash card holder and insert T-Flash card into the slot, then close T-Flash card holder as shown in Figure 2.5.

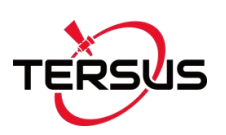

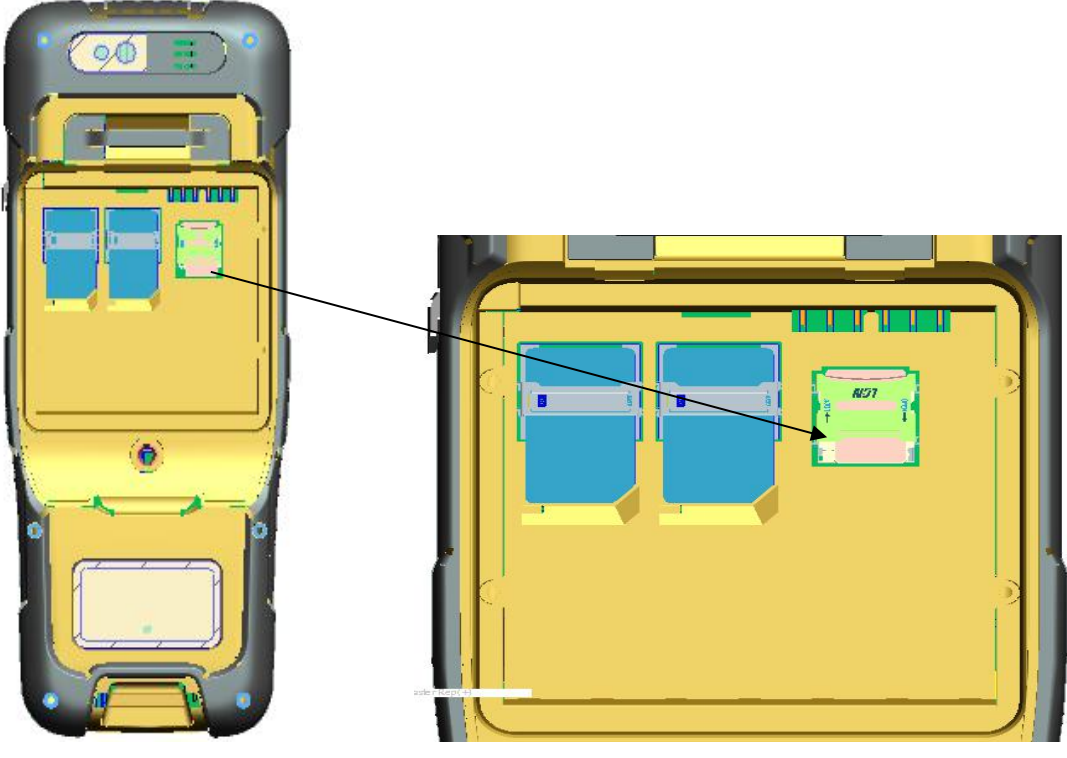

<span id="page-13-0"></span>Figure 2.5 Insert T-Flash card

5. **Insert the back cover**: Insert the back cover and rotate screws clockwise to lock the back cover as shown in Figure 2.6.

<span id="page-13-1"></span>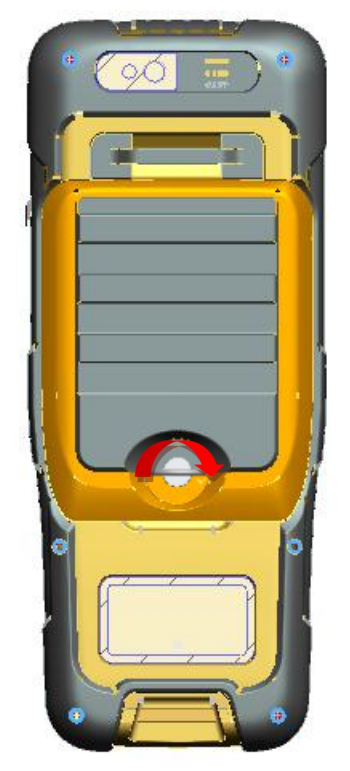

Figure 2.6 Insert the back cover

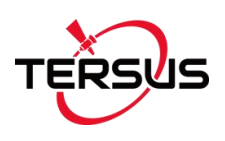

**Note**: Please power off the controller before plug in or pull out the SIM card.

### <span id="page-14-0"></span>2.3 T-Flash card

1. Connect USB, turn on USB storage.

It automatically pops up USB connected interface after connecting USB, and then click Turn on USB storage to use the T-Flash as USB storage.

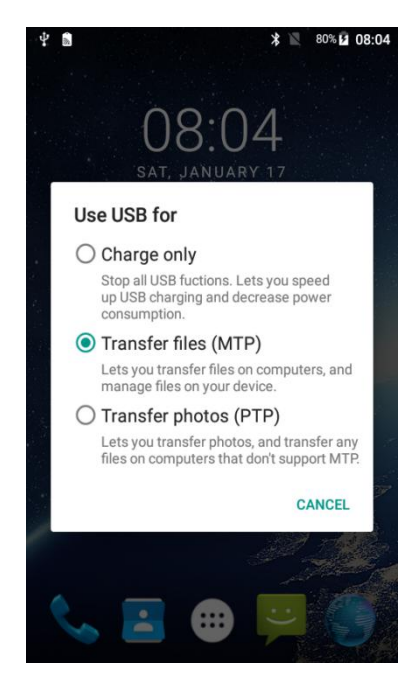

Figure 2.7 Select USB function

### <span id="page-14-2"></span><span id="page-14-1"></span>2.4 Using of Touch Screen

**Single Click:** To select an icon. For example, click dial to open the keypad which will be displayed on the screen.

**Double Click:** To zoom-in or zoom-out. For example, to zoom-in or out of a

photo, click twice when viewing a photo or browsing on the internet.

**Hold:** press and hold the screen, icon or input box to get more operation options.

- 1) Long-Time Click a picture in the gallery list interface, the status bar prompts to select a picture, you select to share or delete.
- 2) Long-Time Click the blanks of home screen to add home screen shortcut.
- 3) Long-Time Click the blanks of home screen wallpaper sources can be selected.

**Drag the screen:** You can drag the screen to view more applications which are not displayed in one screen.

**Scratch the screen:** A screen of information cannot be displayed scratch scrolling display hidden information.

### <span id="page-15-0"></span>2.5 Home Screen operations

You can use various functions of the controller screen through the touch screen. Click the icons to open the applications. View all applications by clicking an application tab.

The controller has a default screen. You can add multiple screens. After adding multiple screens, about scratching the screen to switch the screen between each other, and at any point of a long blank screen to add widgets, wallpaper settings, enter the settings.

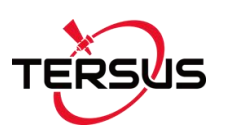

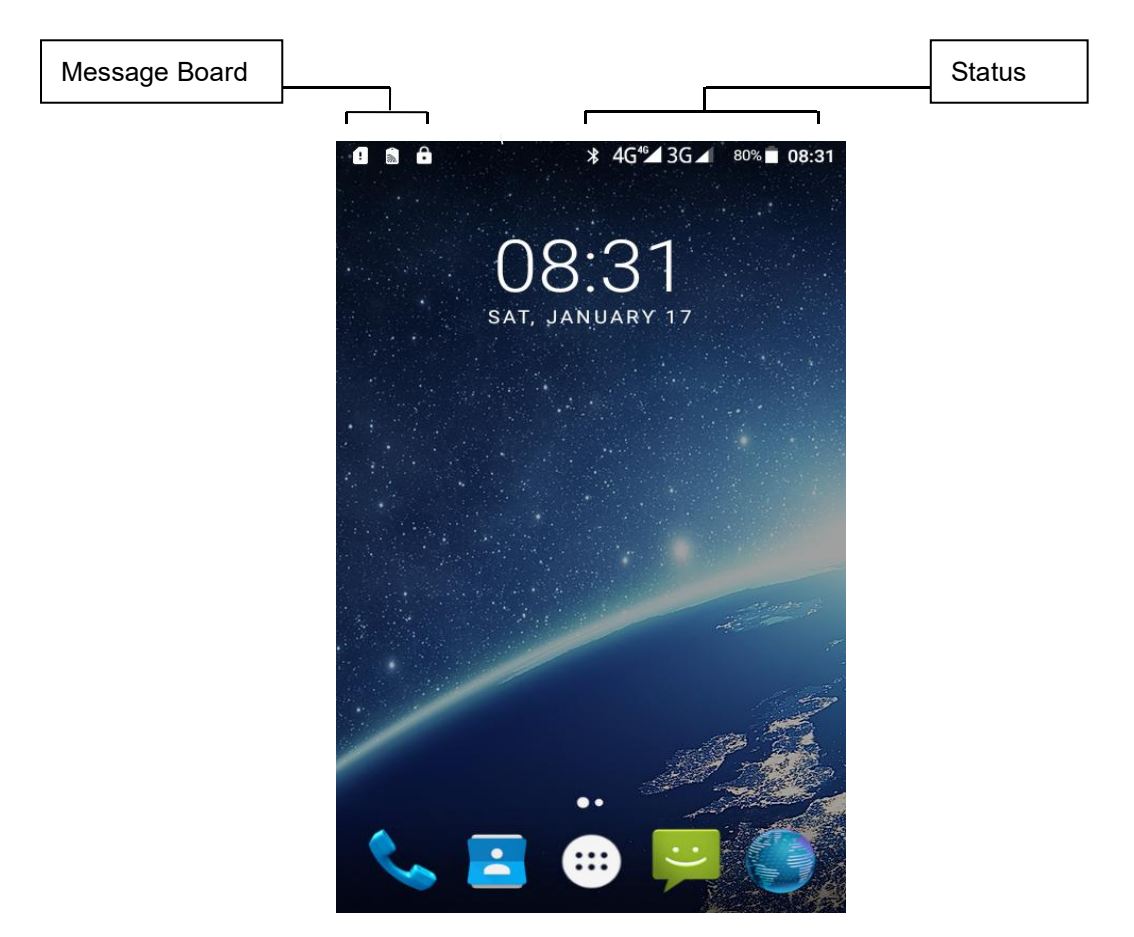

Figure 2.8 Home screen

#### <span id="page-16-0"></span>◆ **Create shortcuts and widgets**

Click the main screen and then Pop-up list of application. Hold and click the application icon which you want to add a shortcut. Interface blue transparent box will pop up analog screen area. Drag the application icon to the area you want to place, release the hand that add. To add widgets the same way as add a shortcut. Applications and widgets interface switching mode, you can click application and widget or slide the screen. As shown the following figure:

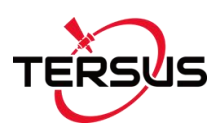

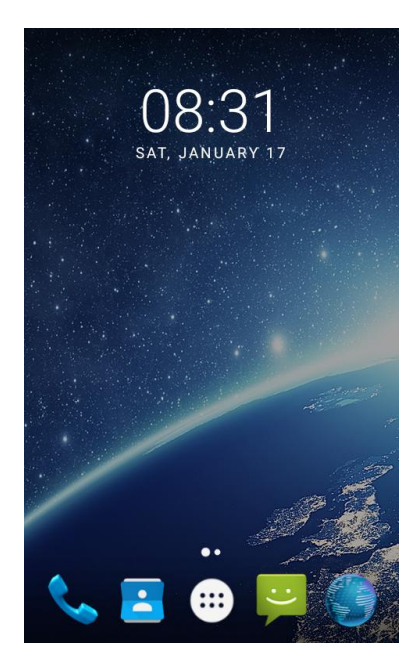

Figure 2.9 Main screen

<span id="page-17-1"></span><span id="page-17-0"></span>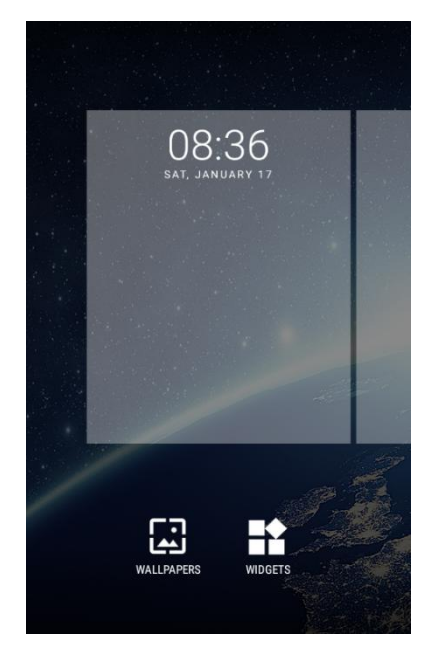

Figure 2.10 List of applications

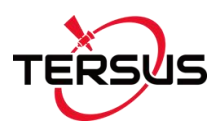

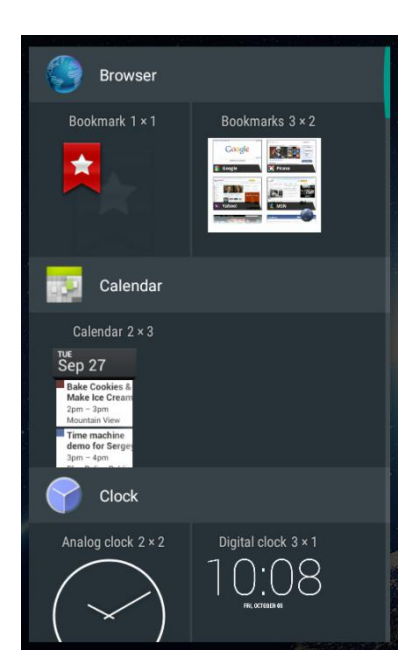

Figure 2.11 Choose the application to be dragged

<span id="page-18-1"></span><span id="page-18-0"></span>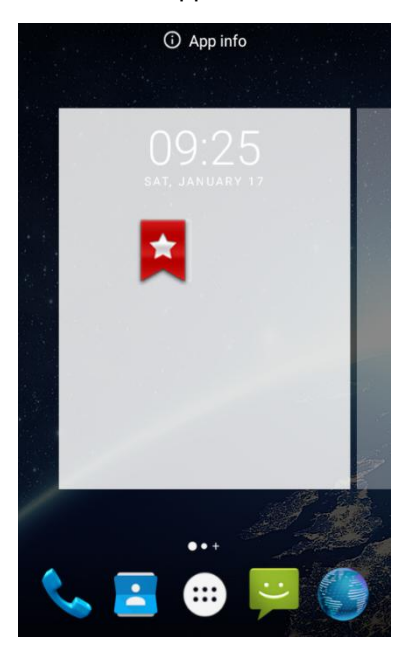

Figure 2.12 Drag the icon to the area

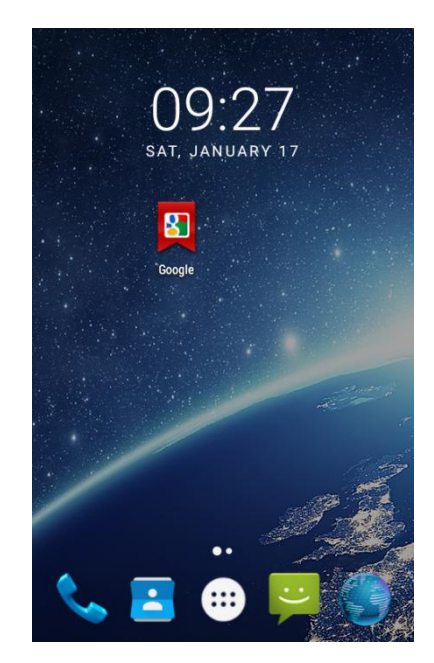

Figure 2.13 Release hand and icon is added

#### <span id="page-19-0"></span>◆ **Delete the shortcuts and widgets**

To delete an object, tap and hold the object, then drag it towards the top of the

 $s^{k}$  screen  $\mathsf{K}$  Remove When the object become gray let go of it and the selected object will be deleted.

<span id="page-19-1"></span>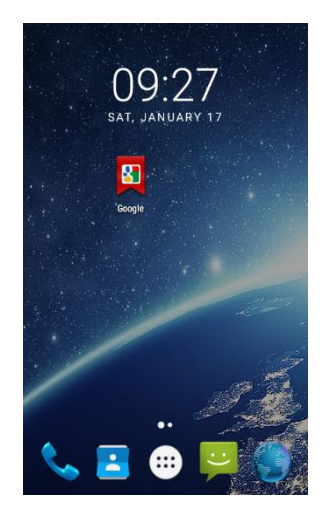

Figure 2.14 Tap the icon to be deleted

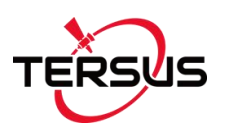

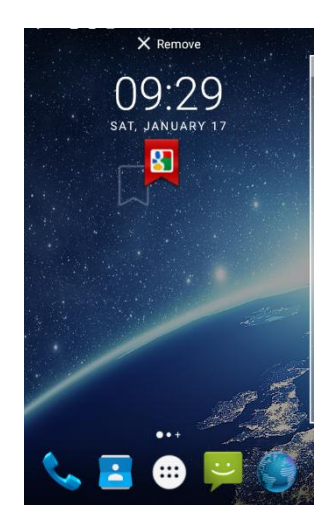

Figure 2.15 Hold and drag the icon

<span id="page-20-0"></span>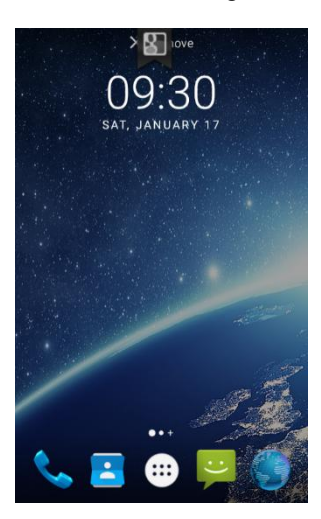

<span id="page-20-1"></span>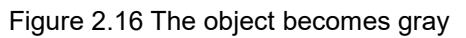

<span id="page-20-2"></span>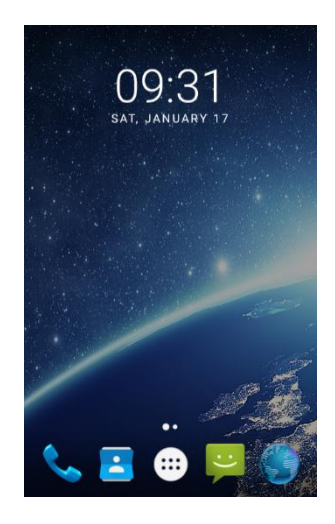

Figure 2.17 The shortcut is deleted

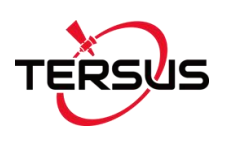

#### ◆ **Lock the screen**

Lock the controller in order to avoid useless operation and to save the battery by press the power button.

The controller will automatically lock when it is not being used for some time.

#### ◆ **Set wallpaper**

Long press Home screen pop-up "wallpaper" and "widgets" button. Click the "wallpaper" button to enter the setup screen wallpaper. Slide the bottom of the screen wallpaper zoom view can be switched wallpaper. After Select to set wallpaper, Click "Set wallpaper" that wallpaper setting is completed. As shown the following figure:

<span id="page-21-0"></span>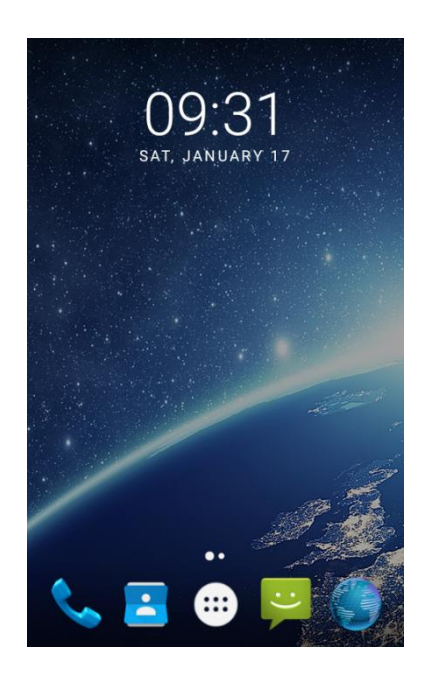

Figure 2.18 Home screen

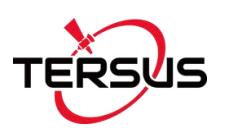

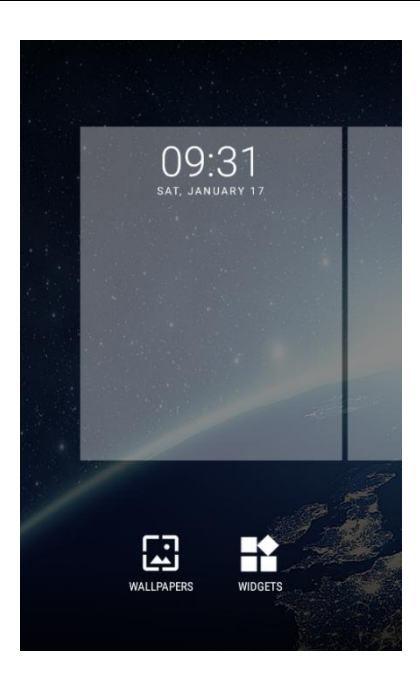

Figure 2.19 WALLPAPER & WIDGETS

<span id="page-22-1"></span><span id="page-22-0"></span>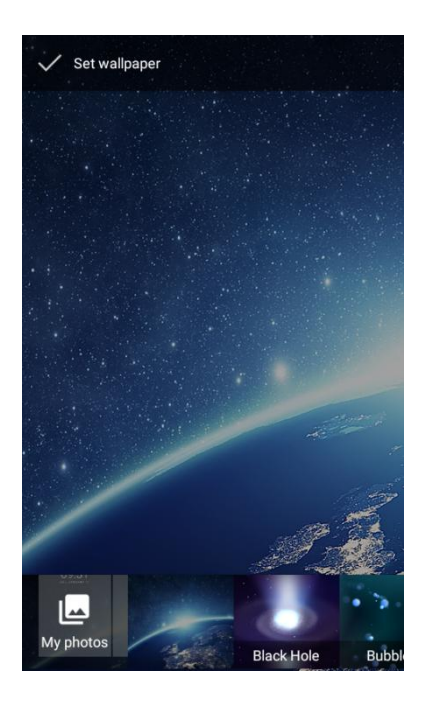

Figure 2.20 Select wallpaper

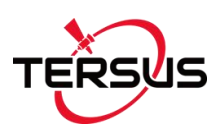

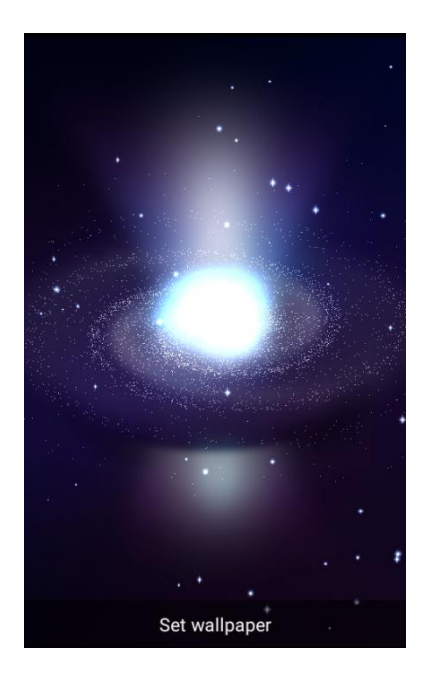

Figure 2.21 Set wallpaper

<span id="page-23-0"></span>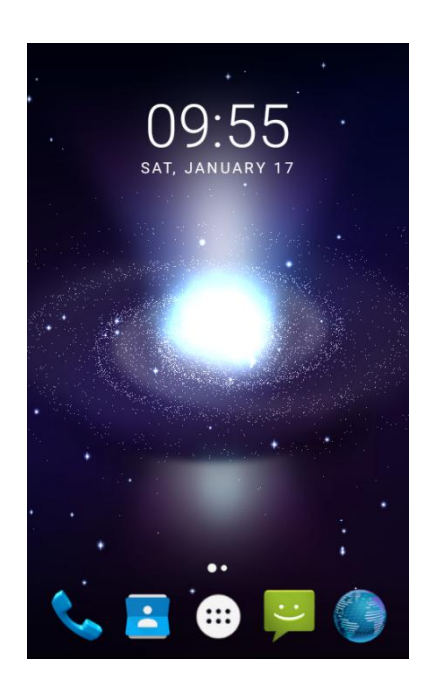

Figure 2.22 Home screen with new wallpaper

#### <span id="page-23-1"></span>**Unlock the controller**

Press the power button to enter the unlocking interface, then slide up and unlock.

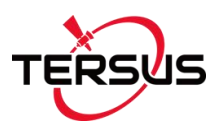

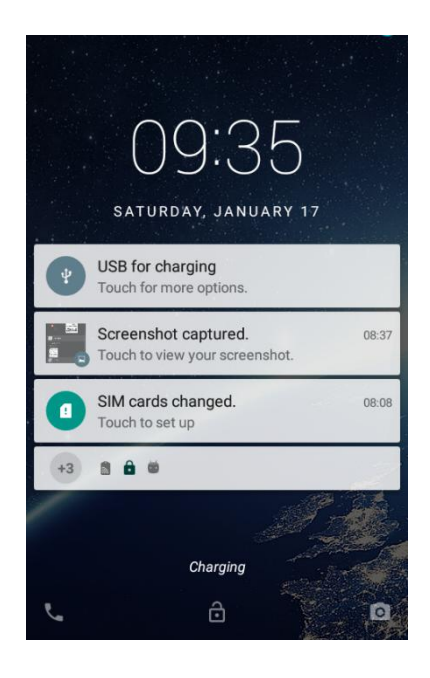

Figure 2.23 Locked home screen

<span id="page-24-1"></span><span id="page-24-0"></span>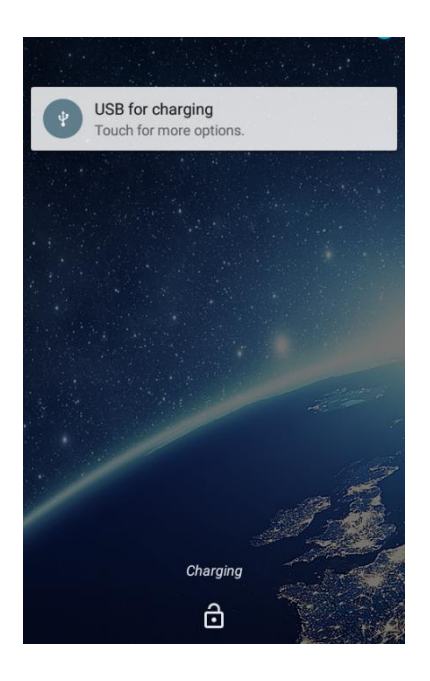

Figure 2.24 Slide up

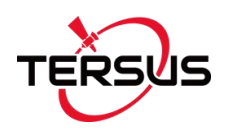

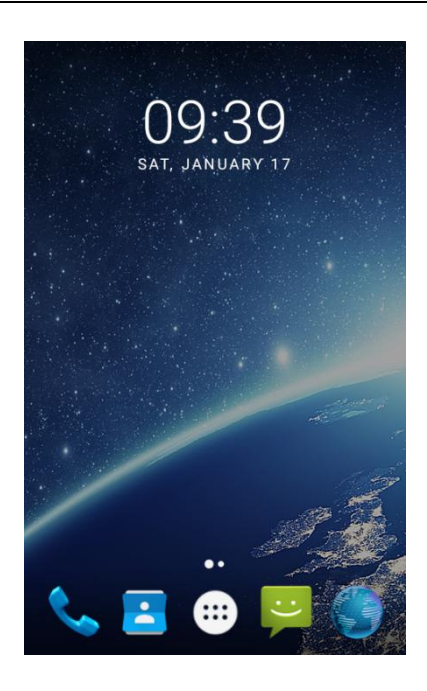

Figure 2.25 Unlocked home screen

#### ◆ **Message board**

Drag the status bar of any screen can open the message board. Click the icon in the upper right corner to bring up the settings interface and various parameters setting interface. As shown the following figure:

<span id="page-25-1"></span><span id="page-25-0"></span>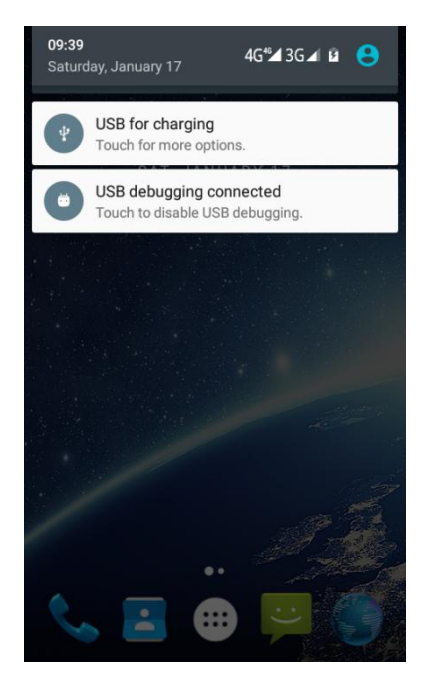

Figure 2.26 Status bar on the screen

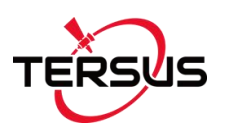

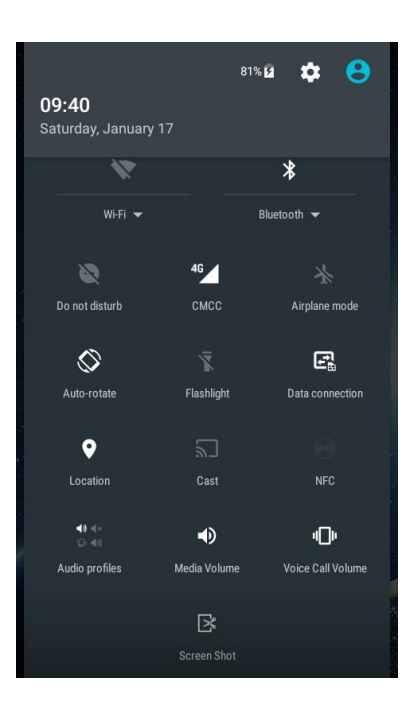

Figure 2.27 Message board

<span id="page-26-0"></span>

| <b>Settings</b>                | O          |  |  |  |  |
|--------------------------------|------------|--|--|--|--|
| <b>Wireless &amp; networks</b> |            |  |  |  |  |
|                                | Wi-Fi      |  |  |  |  |
| ∦                              | Bluetooth  |  |  |  |  |
| an<br>M                        | SIM cards  |  |  |  |  |
| Õ                              | Data usage |  |  |  |  |
|                                | More       |  |  |  |  |
| <b>Device</b>                  |            |  |  |  |  |
|                                | Display    |  |  |  |  |

<span id="page-26-1"></span>Figure 2.28 Settings interface

#### **Manage applications**

Install applications: Found in the file manager to install the software (. APK), then follow the prompts step by step installation

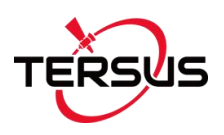

Uninstall application: Enter **Settings**->**Apps**->**Downloaded**, then will be able manage and remove installed applications.

#### ◆ **Recently used applications**

Press and hold the home key, the screen will display a window which shows your recently used applications. Click the icon to open the application.

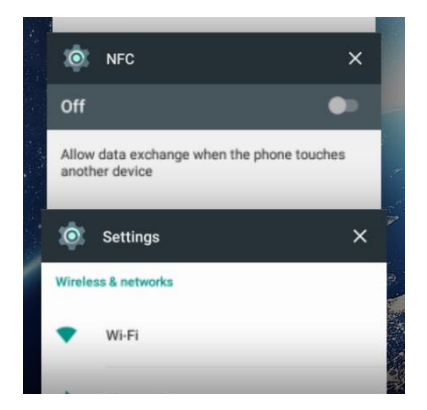

Figure 2.29 Recently used applications

## <span id="page-27-2"></span><span id="page-27-0"></span>2.6 Extend the battery life

Some functions may use up more power, which eventually shorten the battery life. You could:

- Close all the wireless connection when not in use Bluetooth, Wi-Fi or GPS.
- Reduce the brightness and shorten the screen timeout to save battery, or press power key to shut down the screen when the controller is not in use.
- Close any automatically synchronized applications such as Email, calendar, contacts and other.
- <span id="page-27-1"></span>• Some applications which are downloaded could also shorten the battery life.

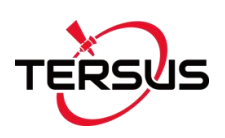

### 2.7 Firmware Upgrade

Please follow below detailed steps to upgrade firmware for TC20 controller. The firmware file can be downloaded on Tersus official website or obtained from Tersus Technical Support via email [support@tersus-gnss.com](mailto:support@tersus-gnss.com).

Ensure the TC20 controller is in the **POWER OFF** state, plug the mini USB cable and connect it to the computer. If the mini USB cable is already connected, please unplug the cable and reconnect it to the TC20 controller.

1. Install the driver

Unzip the driver installer zip file (Driver Auto Installer EXE v5.1612.03.rar). Find the execution file (DriverInstall.exe) and right click choosing 'Run as administrator' to install the driver on the computer. Restart the computer after the installation is completed.

2. Configure upgrade tool and upgrade firmware

Unzip the upgrade tool (SP\_Flash\_Tool.1620.rar) in a folder, find the execution file (flash\_tool.exe) and double click to open it which is shown as below.

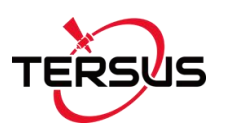

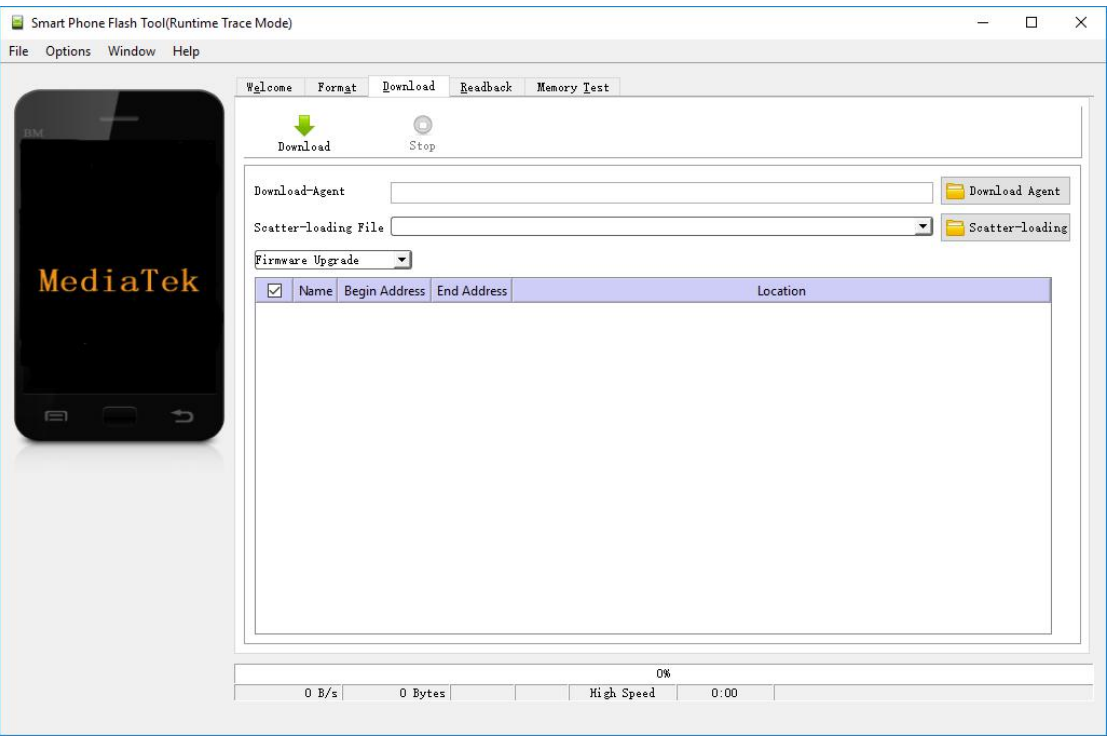

<span id="page-29-0"></span>Figure 2.30 Flash tool interface

Click [Download Agent], select [MTK\_AllInOne\_DA.bin] file in the flash tool folder which is shown as below.

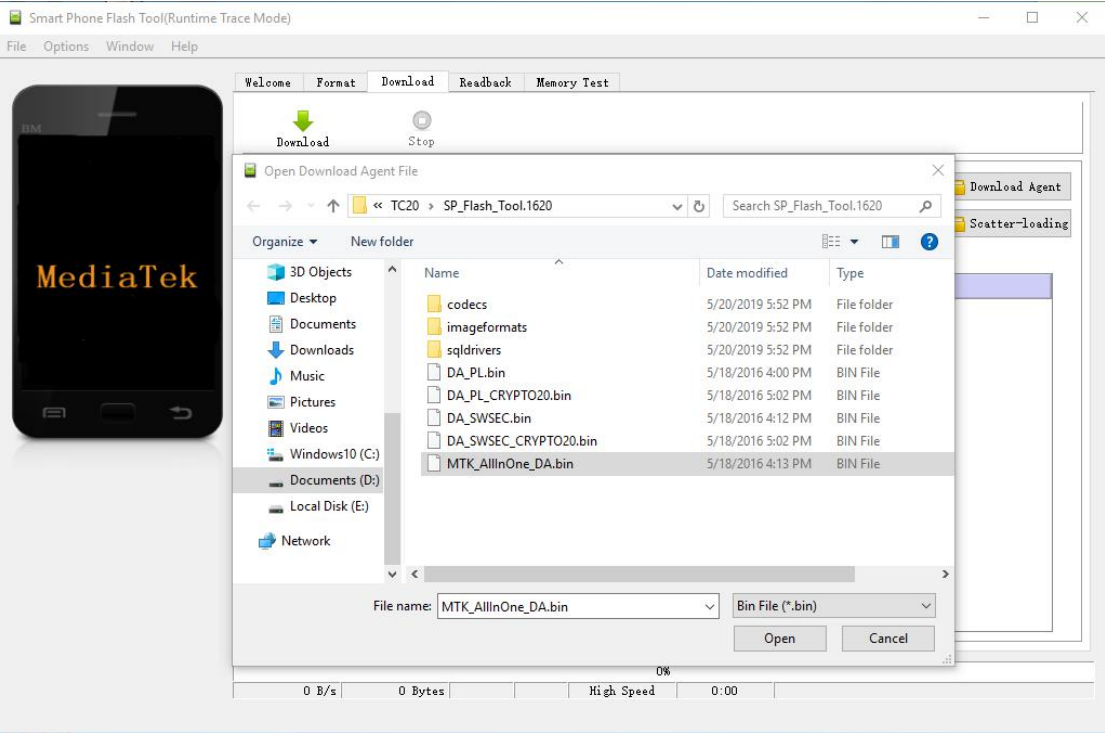

<span id="page-29-1"></span>Figure 2.31 Select file for Download Agent

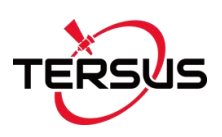

Click [Scatter-loading], select the scatter file MT6753\_Android\_scatter in the upgrade file folder which is unzipped from the firmware zip file in advance.

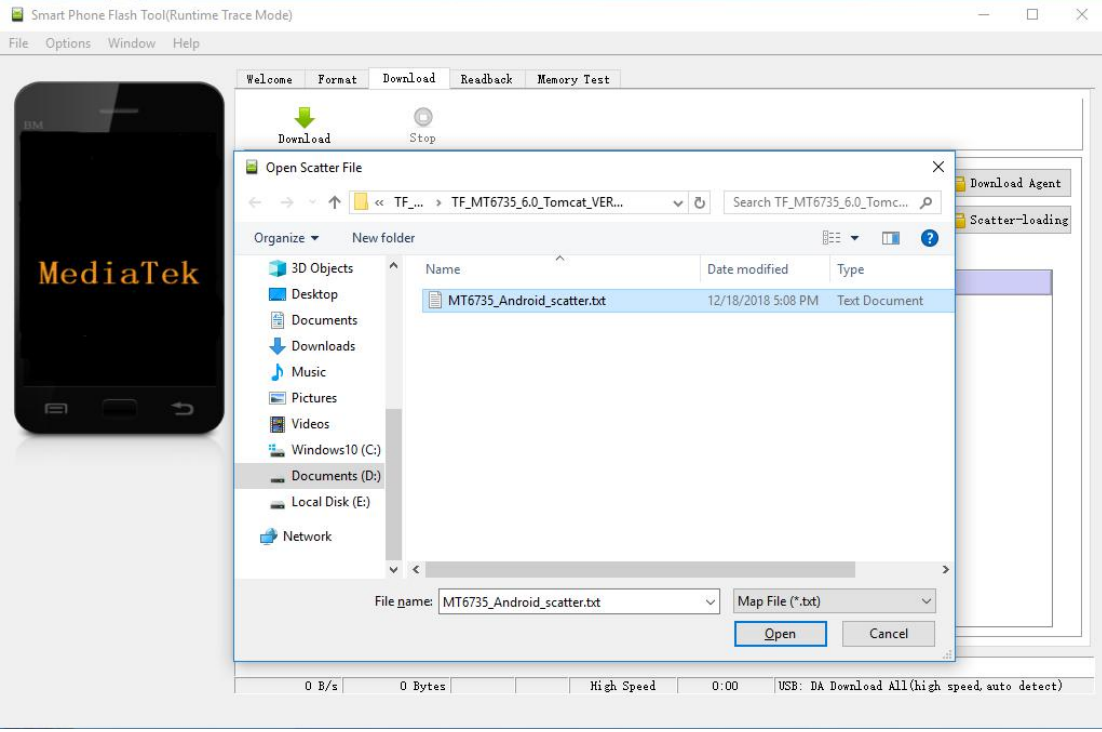

<span id="page-30-0"></span>Figure 2.32 Load Scatter file

Select [Firmware Upgrade] as the upgrade mode which is shown as below.

|        | Welcome              | Format                | Download                     | Readback | Henory Test                  |                                                                                |            |
|--------|----------------------|-----------------------|------------------------------|----------|------------------------------|--------------------------------------------------------------------------------|------------|
|        |                      |                       |                              |          |                              |                                                                                |            |
|        |                      | Download              | Stop                         |          |                              |                                                                                |            |
|        | Download-Agent       |                       |                              |          |                              | D:\文档\TC20手簿\固件升级\SP_Flash_Tool.1620\MTK_AllInOne_DA.bin                       |            |
|        |                      |                       |                              |          |                              | Scatter-loading File D:\文档\TC20手簿\固件升级\固件-EN\TF_NT6735_6.0_Tomcat_VER_0020_201 |            |
|        |                      | Firmware Upgrade      |                              |          |                              |                                                                                |            |
| MT6735 |                      | Format All + Download |                              |          |                              |                                                                                |            |
|        | Download Only        | Firmware Upgrade      | <b>Address</b>               |          | <b>End Address</b>           | Region                                                                         |            |
|        | ✓                    |                       | preloader 0x0000000000000000 |          | 0x0000000000023c4f           | EMMC BOOT 1 D:\文档\TC20                                                         |            |
|        | $\vee$ lk            |                       | 0x0000000001c80000           |          | 0x0000000001cc81ef           | <b>EMMC USER</b>                                                               | D:\文档\TC20 |
|        | ☑<br>boot            |                       | 0x0000000001d80000           |          | 0x000000000260c527           | <b>EMMC USER</b>                                                               | D:\文档\TC20 |
|        | ✓                    | recovery              | 0x0000000002d80000           |          | 0x00000000036f852b           | <b>EMMC USER</b>                                                               | D:\文档\TC20 |
|        | $\checkmark$<br>logo |                       | 0x0000000003d80000           |          | 0x0000000003dede8f EMMC USER |                                                                                | D:\文档\TC20 |
|        | ✓<br>secro           |                       | 0x0000000005200000           |          | 0x0000000005220fff           | <b>EMMC USER</b>                                                               | D:\文档\TC20 |
|        | ✓<br>tee1            |                       | 0x0000000006000000           |          | 0x000000000600edff           | <b>EMMC USER</b>                                                               | D:\文档\TC20 |
|        |                      |                       | 0x0000000006500000           |          | 0x000000000650edff           | <b>EMMC USER</b>                                                               | D:\文档\TC20 |
|        | ☑<br>tee2            |                       |                              |          |                              |                                                                                |            |
|        | $\checkmark$         | system                | 0x000000000b000000           |          | 0x00000000d62dc0e7 EMMC USER |                                                                                | D:\文档\TC20 |
|        | ☑<br>cache           |                       | 0x00000000e5000000           |          | 0x00000000e580012f EMMC USER |                                                                                | D:\文档\TC20 |

<span id="page-30-1"></span>Figure 2.33 Select Firmware Upgrade mode

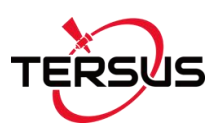

### Click [Download], and the [Download] becomes gray to enter to downloading status which is shown as below

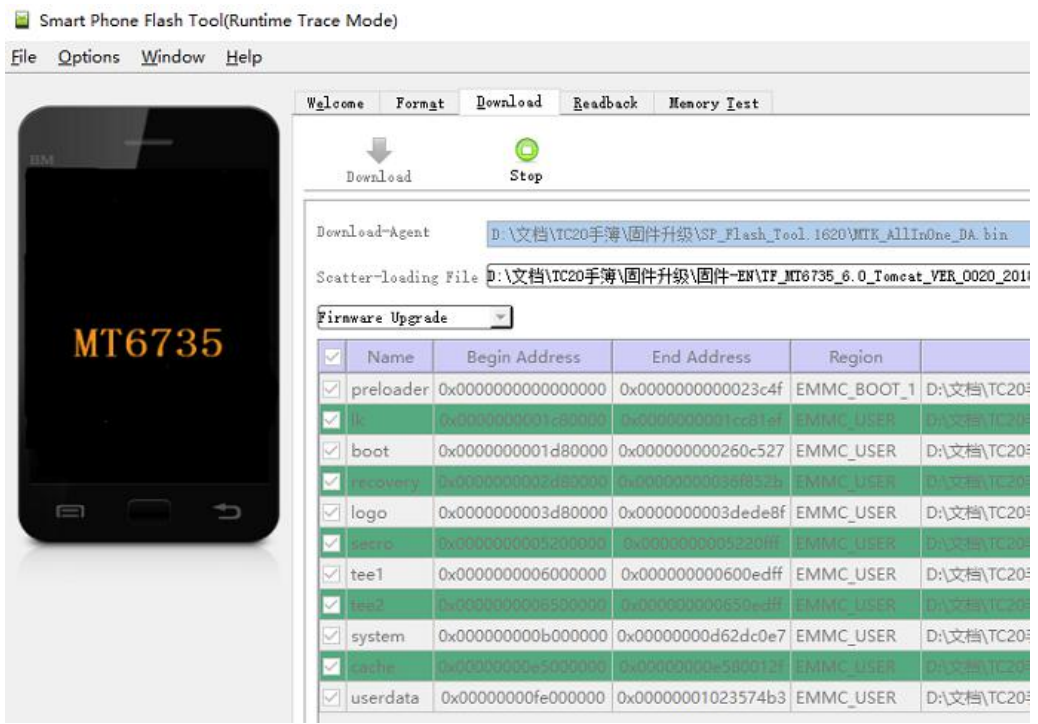

<span id="page-31-0"></span>Figure 2.34 Click Download button

After the download process is completed, the upgrading starts automatically.

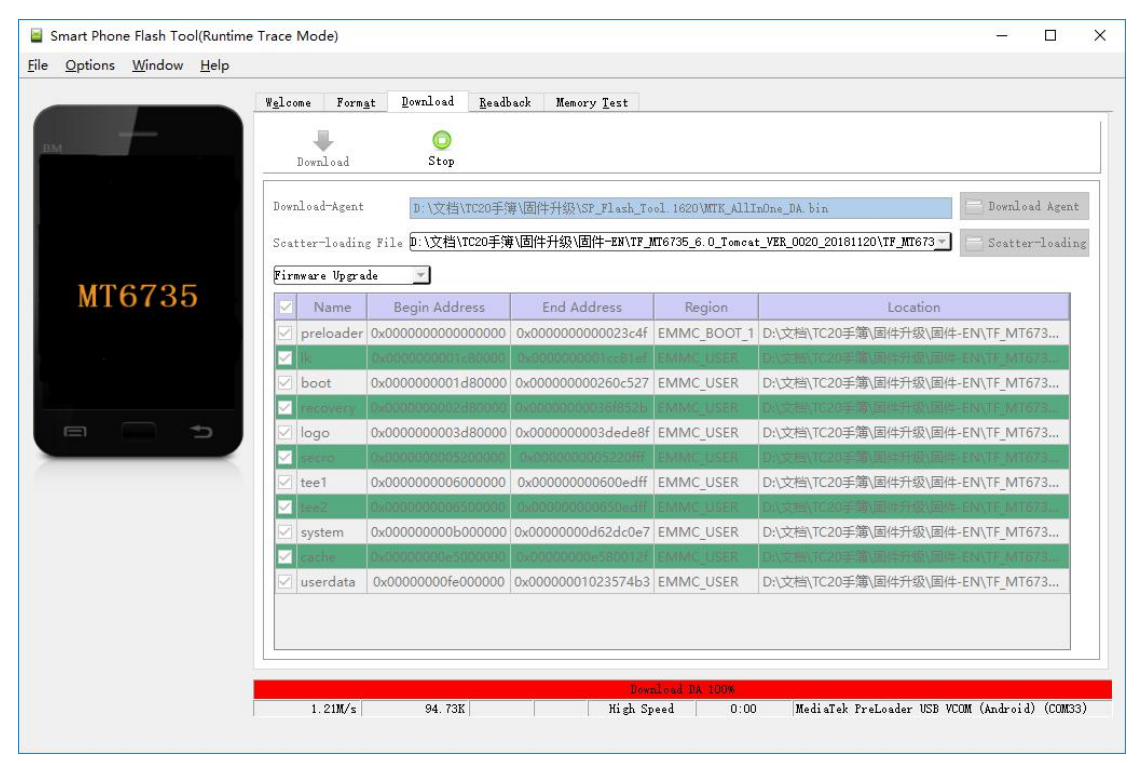

<span id="page-31-1"></span>Figure 2.35 Upgrading is ready to start

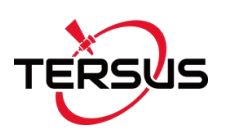

#### The upgrading is in progress.

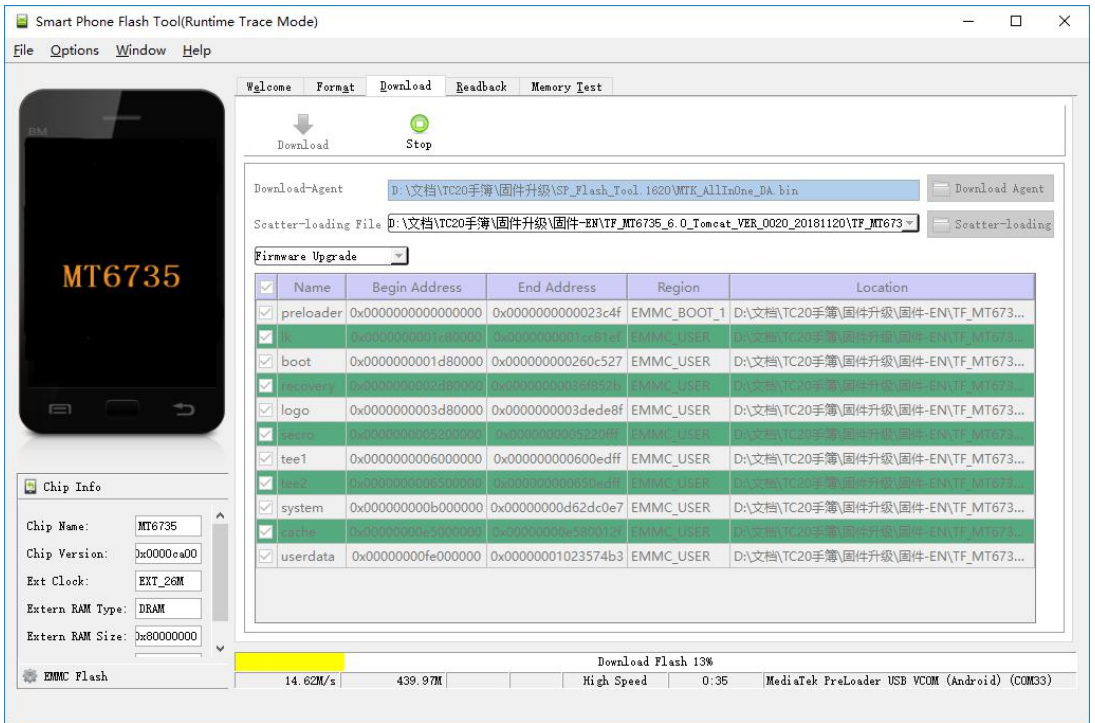

<span id="page-32-0"></span>Figure 2.36 Upgrading in progress

When the upgrading is completed, it will prompt out 'OK' to indicate that the upgrading is completed.

| Options Window Help<br>File      |                               |                      |                                                          |                                   |                                                                                                |                 |
|----------------------------------|-------------------------------|----------------------|----------------------------------------------------------|-----------------------------------|------------------------------------------------------------------------------------------------|-----------------|
|                                  | Welcome<br>Format             | Download             | Readback<br>Memory Test                                  |                                   |                                                                                                |                 |
| <b>BM</b>                        | Download                      | Stop                 |                                                          |                                   |                                                                                                |                 |
|                                  | Download-Agent                |                      | D:\文档\TC20手簿\固件升级\SP_Flash_Tool.1620\MTK_AllInOne_DA_bin |                                   |                                                                                                | Download Agent  |
|                                  |                               |                      |                                                          |                                   | Scatter-loading File D:\文档\TC20手簿\固件升级\固件-EN\TF_MT6735_6.0_Tomcat_VER_0020_20181120\TF_MT673 * | Scatter-loading |
| MT6735                           | Firmware Upgrade              | $\blacktriangledown$ |                                                          |                                   |                                                                                                |                 |
|                                  | ☑<br>Name                     | Begin Ac             | Download Ok                                              | $\times$ eqion                    | Location                                                                                       |                 |
|                                  | ☑                             | preloader 0x00000000 |                                                          |                                   | BOOT 1 D:\文档\TC20手簿\固件升级\固件-EN\TF MT673                                                        |                 |
|                                  | $\nabla$ Ik                   | 0x00000000           |                                                          | <b>USER</b>                       | D:\文档\TC20手簿\固件升级\固件-EN\TF MT673                                                               |                 |
|                                  | ☑<br>boot                     | 0x00000000           |                                                          | <b>USER</b>                       | D:\文档\TC20手簿\固件升级\固件-EN\TF MT673                                                               |                 |
|                                  | $\sqrt{\phantom{a}}$ recovery | 0x00000000           |                                                          | <b>USER</b>                       | D:\文档\TC20手簿\固件升级\固件-EN\TF MT673                                                               |                 |
| Ū                                | ☑<br>logo                     | 0x00000000           |                                                          | <b>USER</b>                       | D:\文档\TC20手簿\固件升级\固件-EN\TF MT673                                                               |                 |
|                                  | $\triangledown$ secro         | 0x00000000           |                                                          | <b>USER</b>                       | D:\文档\TC20手簿\固件升级\固件-EN\TF MT673                                                               |                 |
|                                  | ☑<br>tee1                     |                      |                                                          |                                   | D:\文档\TC20手簿\固件升级\固件-EN\TF MT673                                                               |                 |
| Chip Info                        | $\nabla$ tee2                 |                      | 0x0000000006500000 0x0000000000650edff EMMC USER         |                                   | D:\文档\TC20手簿\固件升级\固件-EN\TF MT673                                                               |                 |
|                                  | $\nabla$ system               |                      | 0x000000000b000000 0x00000000d62dc0e7 EMMC USER          |                                   | D:\文档\TC20手簿\固件升级\固件-EN\TF MT673                                                               |                 |
| Chip Name:<br>MT6735             | $\nabla$ cache                |                      | 0x00000000e5000000 0x00000000e580012f EMMC USER          |                                   | D:\文档\TC20手簿\固件升级\固件-EN\TF MT673                                                               |                 |
| Chip Version:<br>0x0000ca00      | ☑<br>userdata                 |                      | 0x00000000fe000000 0x00000001023574b3 EMMC USER          |                                   | D:\文档\TC20手簿\固件升级\固件-EN\TF MT673                                                               |                 |
| Ext Clock:<br>EXT_26M            |                               |                      |                                                          |                                   |                                                                                                |                 |
| Extern RAM Type:<br><b>DRAM</b>  |                               |                      |                                                          |                                   |                                                                                                |                 |
| Extern RAM Size: 0x80000000<br>v |                               |                      |                                                          |                                   |                                                                                                |                 |
| <b>E EMMC Flash</b>              | 14.56M/s                      | 3.26G                |                                                          | Download Flash 100%<br>High Speed | MediaTek PreLoader USB VCOM (Android) (COM33)                                                  |                 |

<span id="page-32-1"></span>Figure 2.37 Upgrading is completed

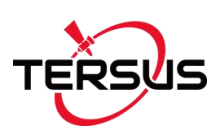

Unplug the mini USB cable from TC20 Controller, power on the TC20 Controller for normal usage.

#### 3. Issues of upgrading failure

In the power-off state, and the mini USB cable is plugged to be ready for upgrading, it is not in the download mode to upgrade automatically in fact. At this time, it is needed to check the Computer Management whether there is download port. Because in the power-off state, it automatically enters the download state within a few seconds when plugging the mini USB cable, however it enters charging status after a few seconds. Therefore, if the computer cannot recognize the download port, it is necessary to unplug and plug the mini USB cable. The following figure shows that the computer recognizes the download port. Restart computer if there is still not download port recognized by unplugging and plugging USB cable.

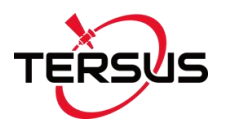

#### Computer Management

| 国                           |                                              |
|-----------------------------|----------------------------------------------|
| Computer Management (Local  | P DESKTOP-QF9H6FB<br>v                       |
| <b>System Tools</b>         | Audio inputs and outputs<br>硘                |
| <b>Task Scheduler</b>       | <b>Batteries</b>                             |
| <b>Event Viewer</b>         | Bluetooth                                    |
| <b>Shared Folders</b><br>22 | Computer                                     |
| Local Users and Groups      | Disk drives                                  |
| (N) Performance             | Display adapters                             |
| Device Manager              | Eltima Usb Stub                              |
| $\vee$ Storage              | Firmware                                     |
| Disk Management             | Human Interface Devices                      |
| Services and Applications   | IDE ATA/ATAPI controllers                    |
|                             | Imaging devices                              |
|                             | Keyboards                                    |
|                             | Memory technology devices                    |
|                             | Mice and other pointing devices              |
|                             | Monitors                                     |
|                             | Network adapters                             |
|                             | Ports (COM & LPT)                            |
|                             | MediaTek PreLoader USB VCOM (Android) (COM7) |
|                             | <b>Print queues</b>                          |
|                             | <b>Printers</b>                              |
|                             | Processors                                   |
|                             | Software devices                             |
|                             | Sound, video and game controllers<br>谢<br>У  |
|                             | Storage controllers                          |
|                             | System devices                               |
|                             | Universal Serial Bus controllers             |
|                             | WSD Print Provider                           |

<span id="page-34-1"></span>Figure 2.38 Download port is recognized in the Computer Management

### <span id="page-34-0"></span>2.8 Google Service Framework installation

If the Google Service Framework is not pre-installed in the TC20 Controller, please follow below detailed steps to install Google Service Framework. The related software and app can be obtained from Tersus Technical Support via email [support@tersus-gnss.com](mailto:support@tersus-gnss.com).

Ensure the TC20 controller is in the **POWER OFF** state, plug the mini USB cable and connect it to the computer. If the mini USB cable is already

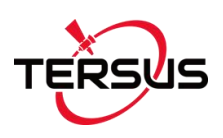

connected, please unplug the cable and reconnect it to the TC20 controller.

#### 1. Open 'SN Writer' software

Unzip the SN Writer tool software to a known location, find the execution file 'SN Writer.exe' and double click it to open this software in the folder X:\SN\_Writer\_tool\_exe\_v1.0\_1528.00\_All\_In\_One\Output which is shown as below.

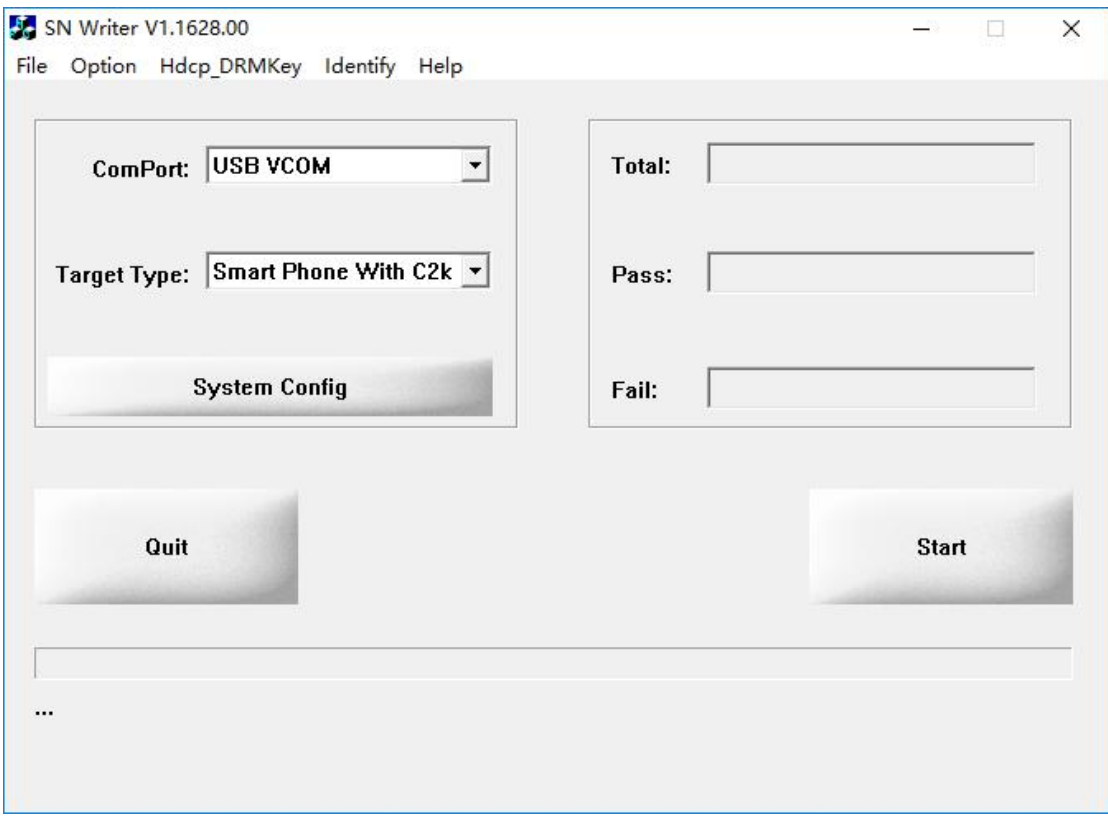

<span id="page-35-0"></span>Figure 2.39 SN Writer main interface

#### 2. Configure software and write SN

Click [System Config] in the SN Writer main interface to open the configuration window which is shown as below. Check the box in front of Barcode in the Write Option. Click [MD1\_DB] to browse the firmware file folder and select the file with the name starting with BP (anyone of the two files starting with BP works). Click [AP\_DB] to select the file whose name starts with AP.

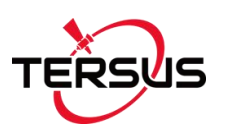

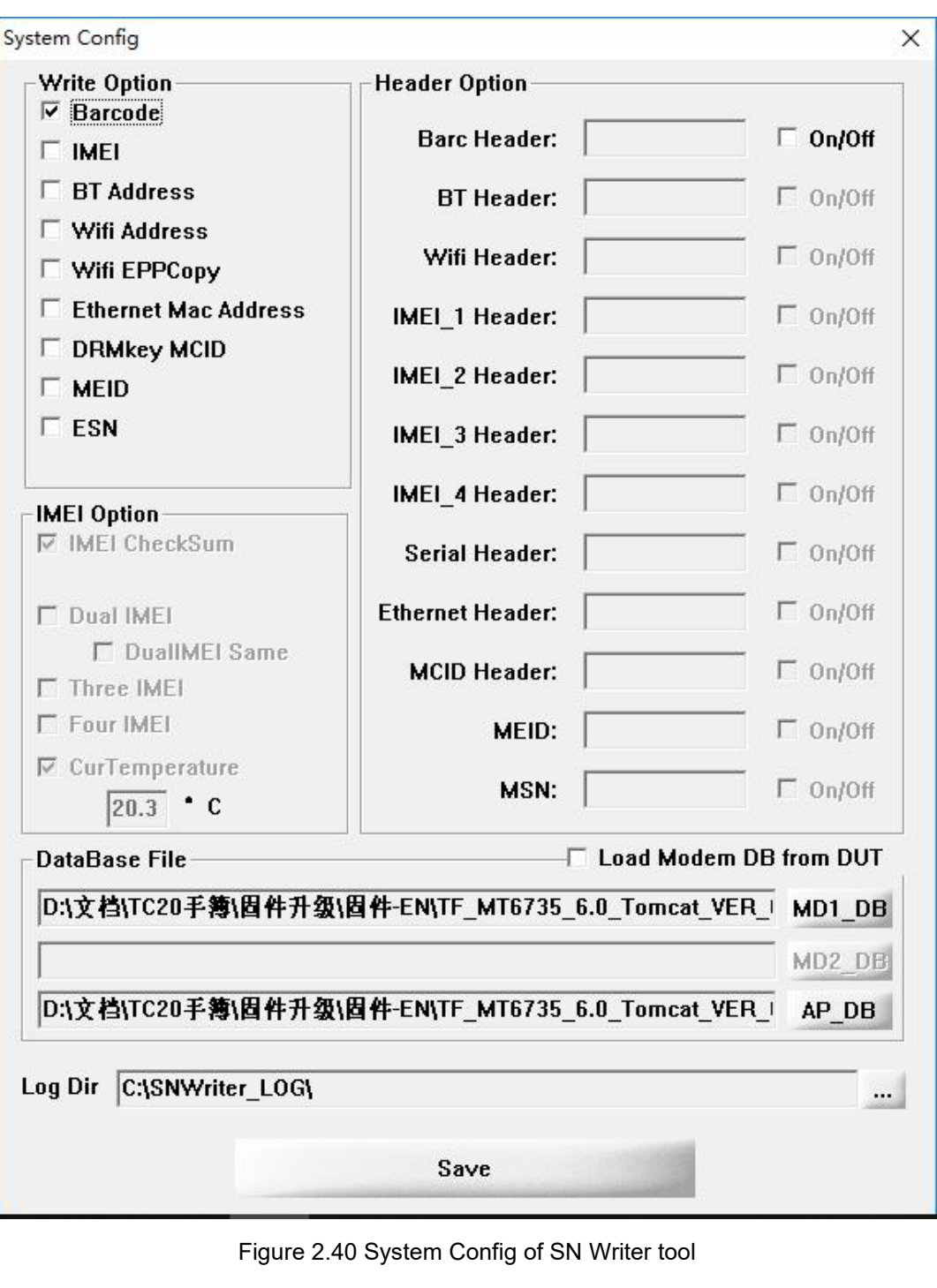

<span id="page-36-0"></span>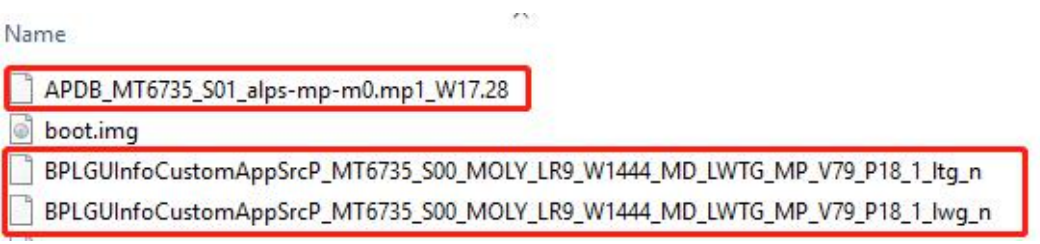

<span id="page-36-1"></span>Figure 2.41 Files in the firmware file folder

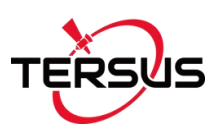

Click [Save], back to the main interface and click [Start]. Fill in the barcode with the 16-digit SN number and click [OK] to start the SN writing. The 16-digit SN number can be found on the label affixed on the back of TC20 Controller.

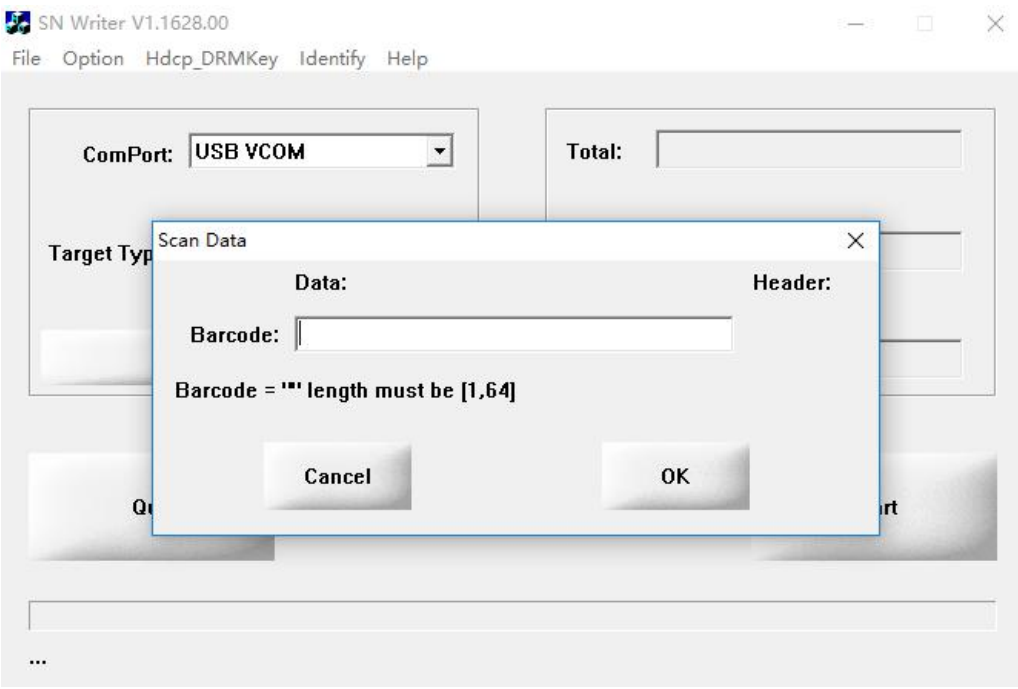

<span id="page-37-0"></span>Figure 2.42 Fill in SN number

The SN Writing is in progress as shown below.

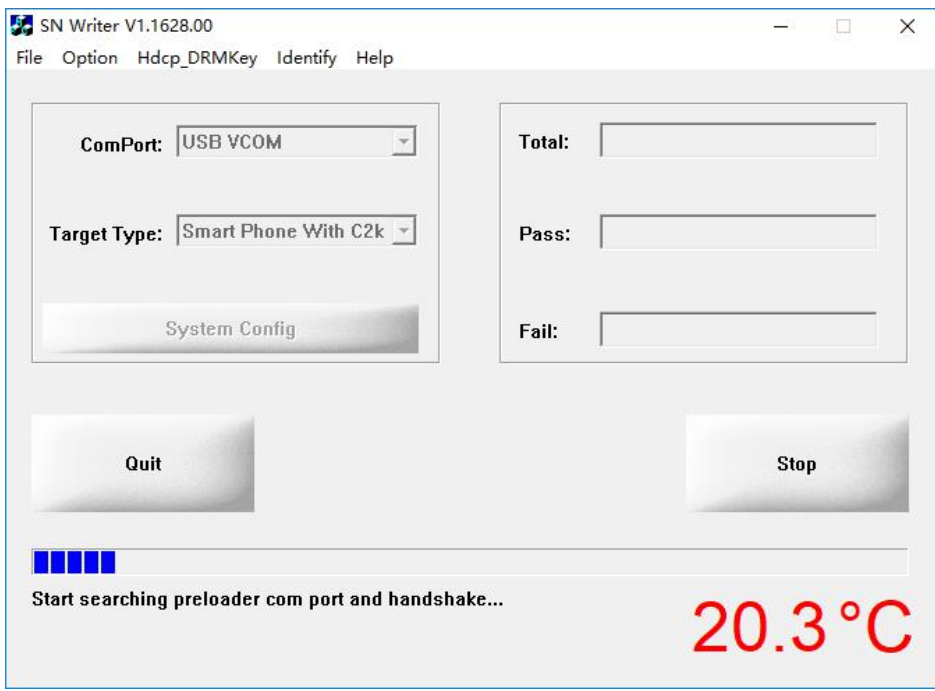

<span id="page-37-1"></span>Figure 2.43 SN writing in progress

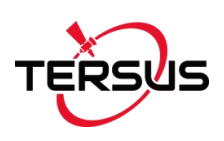

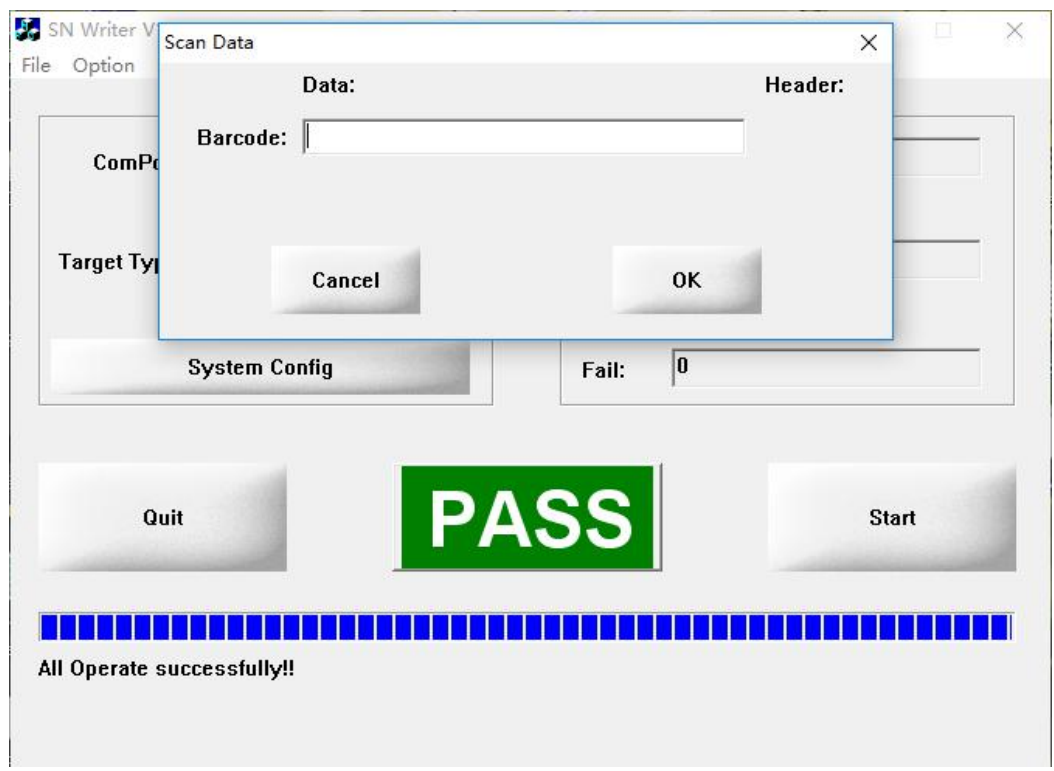

When it prompts PASS, the SN is written into TC20 Controller successfully.

<span id="page-38-0"></span>Figure 2.44 Successful operation indication

**POWER ON** the TC20 Controller to start the following steps. Ensure the mini USB cable is connect with the computer and select 'Transfer files (MTP)' for USB option.

#### 3. Install 'Device ID' App

Copy the 'Device ID.apk' file from the computer which is obtained from Tersus Technical Support, and paste it in the internal storage of TC20 Controller as shown below.

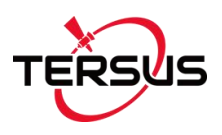

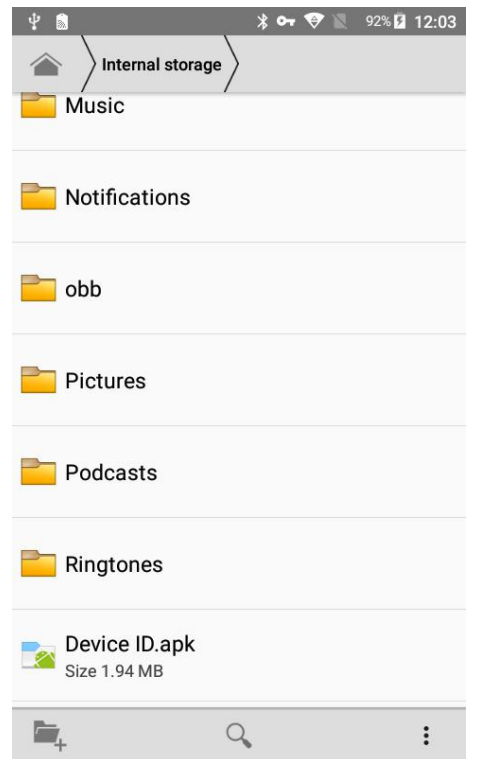

<span id="page-39-0"></span>Figure 2.45 Device ID.apk is pasted in TC20 internal storage

Click 'Device ID.apk' and then click [INSTALL] to install this app on TC20 Controller.

<span id="page-39-1"></span>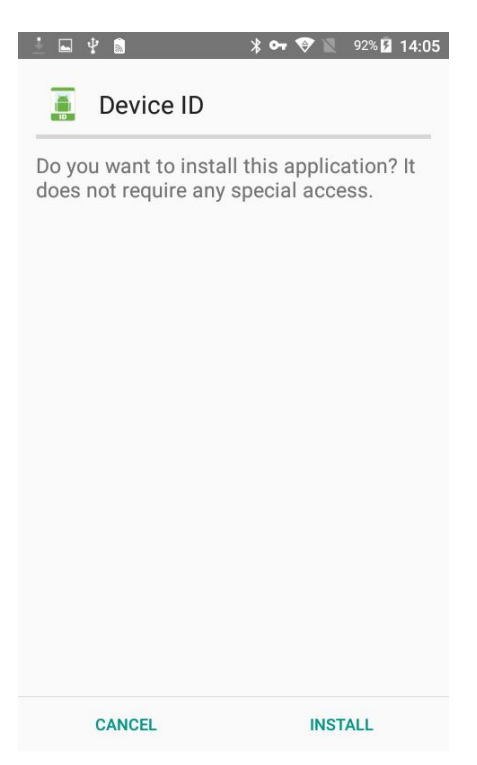

Figure 2.46 Install Device ID app

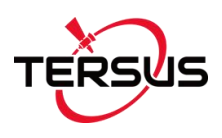

After the Device ID app is installed successfully, click [OPEN] to open this app.

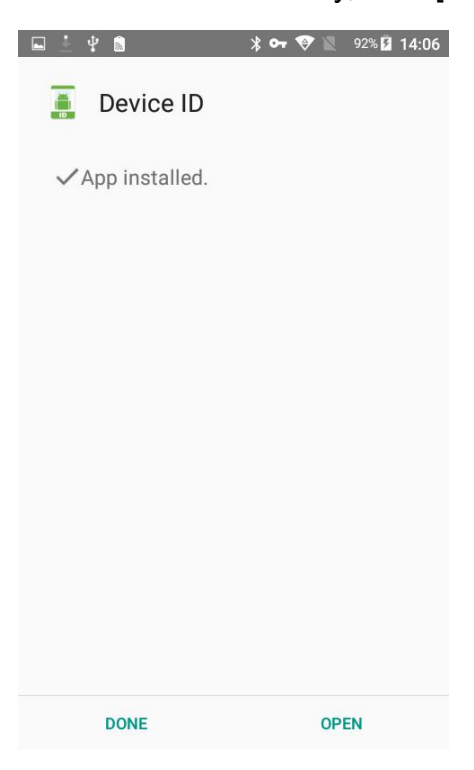

Figure 2.47 Device ID app is installed

Tap the Google Service Framework to copy the ID in the Device ID app.

<span id="page-40-0"></span>

| <b>Device ID</b><br>2.2(13)                                        |             | i        |
|--------------------------------------------------------------------|-------------|----------|
| <b>Device ID</b><br>aba9f <sup>c</sup> 144887                      |             | $\leq$ 0 |
| <b>IMEI</b><br>Permission required to read this info.              |             | $\leq$ 0 |
| <b>Google Service Framework (GSF</b><br>347556 34d2df1             | $\lt$       | $\odot$  |
| <b>SIM Subscriber ID</b><br>Permission required to read this info. |             | $\leq$ 0 |
| <b>SIM Card Serial</b><br>Permission required to read this info.   | ←           | $\circ$  |
| <b>Local IP Address</b><br>192.168. .182<br>fe80: "ffff: 21d       | $\langle$ 0 |          |
| <b>Wifi Mac Address</b><br>18:97: : 02:1D                          |             | G        |

<span id="page-40-1"></span>Figure 2.48 Check Google Service Framework ID

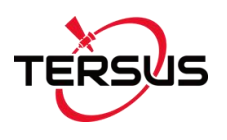

#### 4. Register device

Open <https://www.google.com/android/uncertified/> in the web browser of a computer or a mobile phone which can access internet. Paste the above Google Service Framework Android ID below and click [REGISTER].

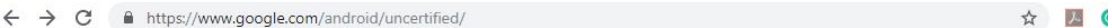

Device registration

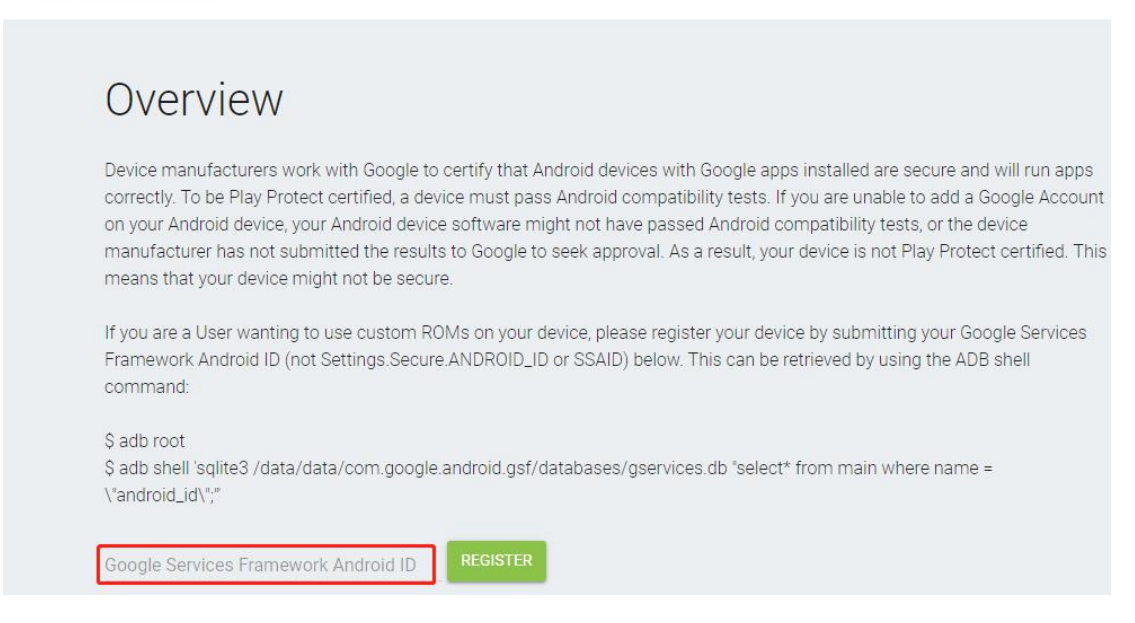

<span id="page-41-0"></span>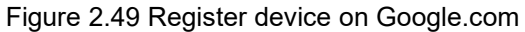

After the device registration is completed, the google service framework is installed in TC20 Controller successfully. Now you can use google service freely on TC20 Controller.

<span id="page-41-1"></span>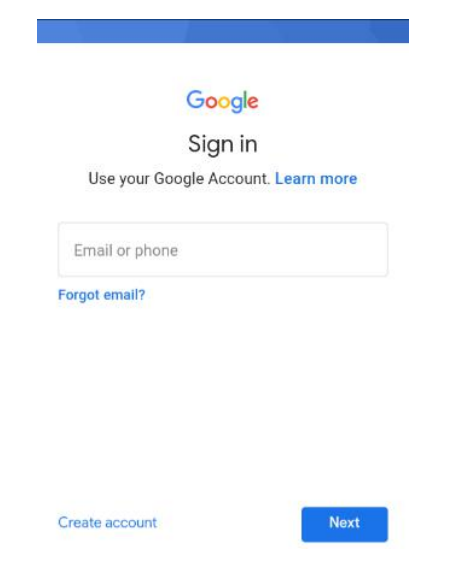

Figure 2.50 Google sign in interface

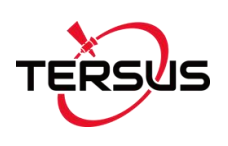

## <span id="page-42-0"></span>3. Terminology

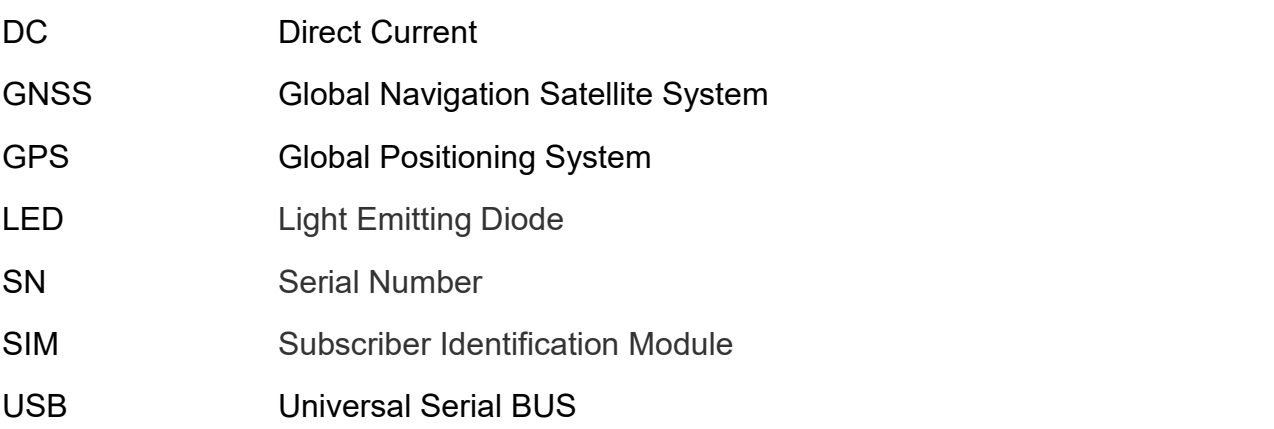

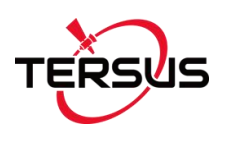

#### **Proprietary Notice**

All Information in this document is subject to change without notice and does not reflect the commitment on Tersus GNSS Inc. No part of this manual may be reproduced or transmitted by all means without authorization of Tersus GNSS Inc. The software described in this document must be used in terms of the agreement. Any modification without permission from Tersus GNSS Inc. is not allowed.